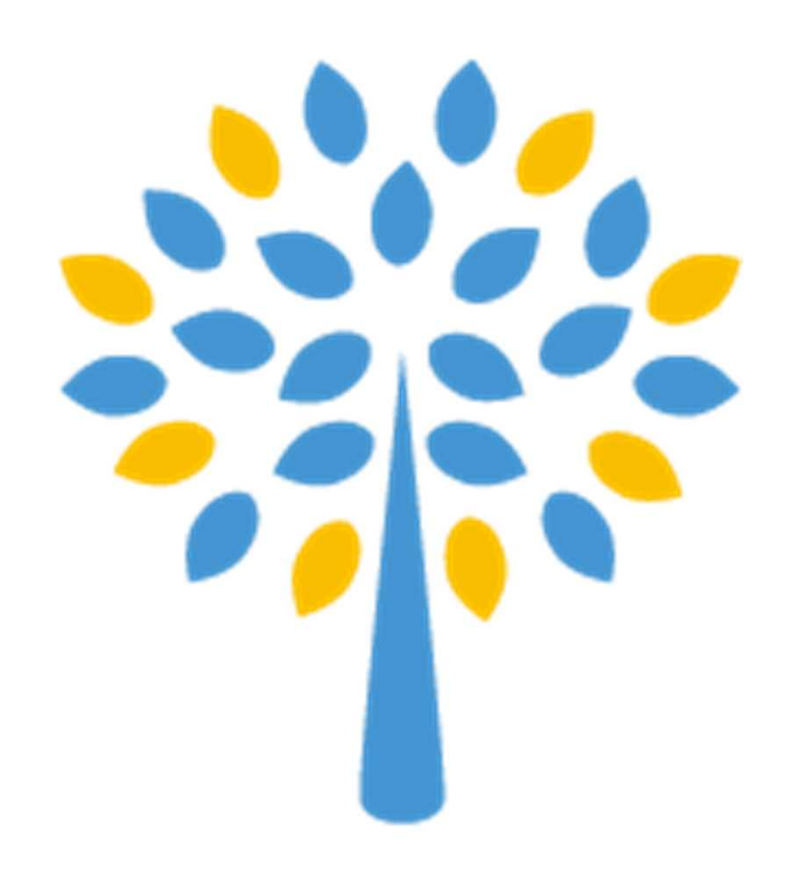

令和6(2024)年度 東京大学大学院 新領域創成科学研究科 入試説明会 オンライン出願サイトに よる出願方法について 令和5(2023)年4月1日開催

1

### 新領域創成科学研究科への出願はオンラインです

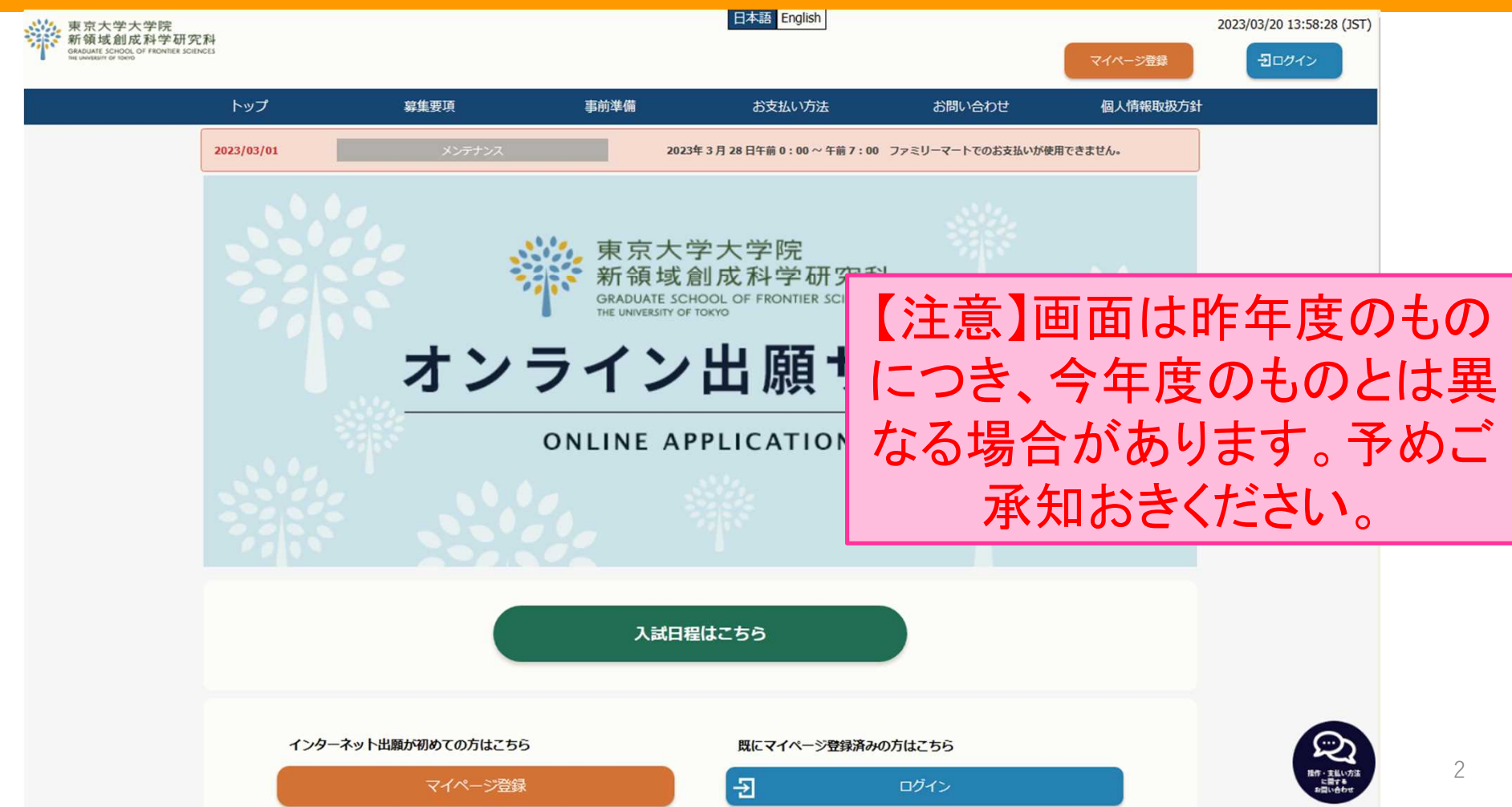

# 新領域創成科学研究科 入試の種類

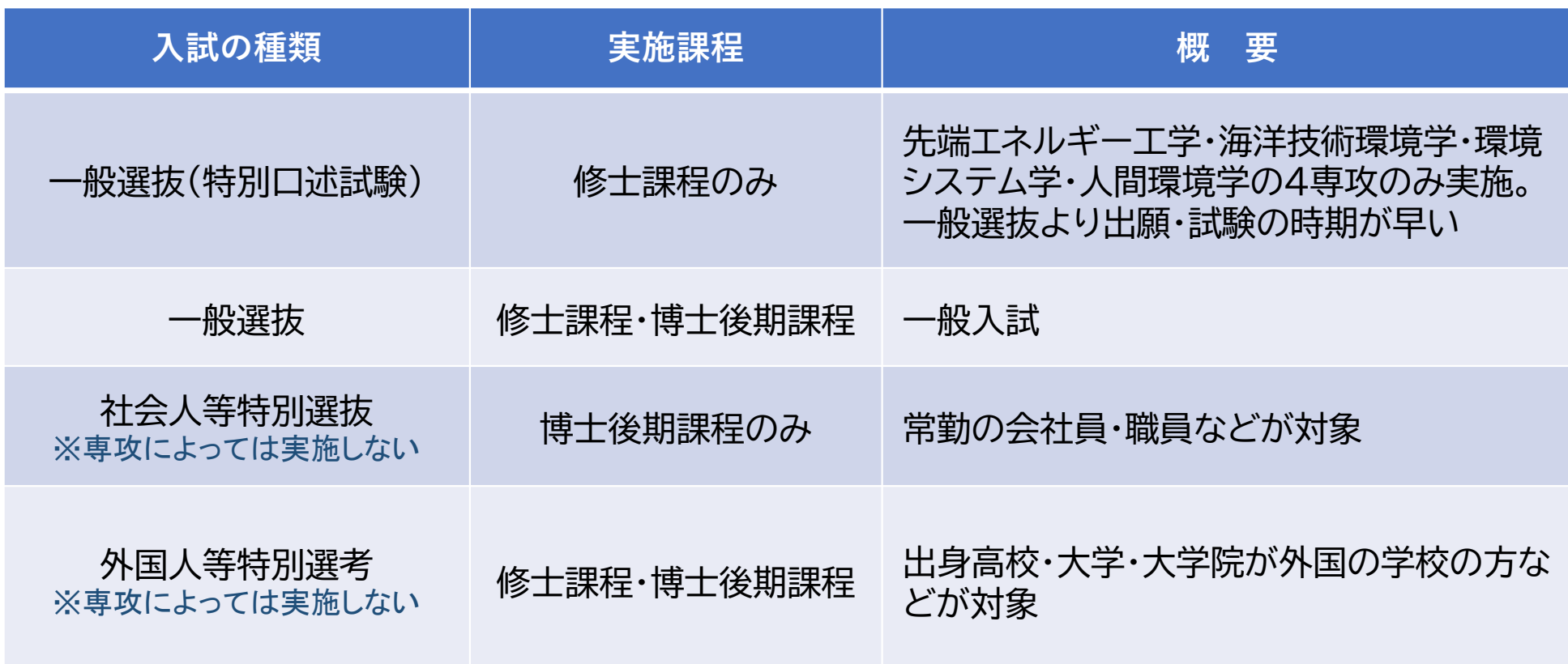

※詳細は募集要項及び専攻の入試案内書を必ず確認すること

### 令和6(2024)年度の入試日程A(夏入試)について

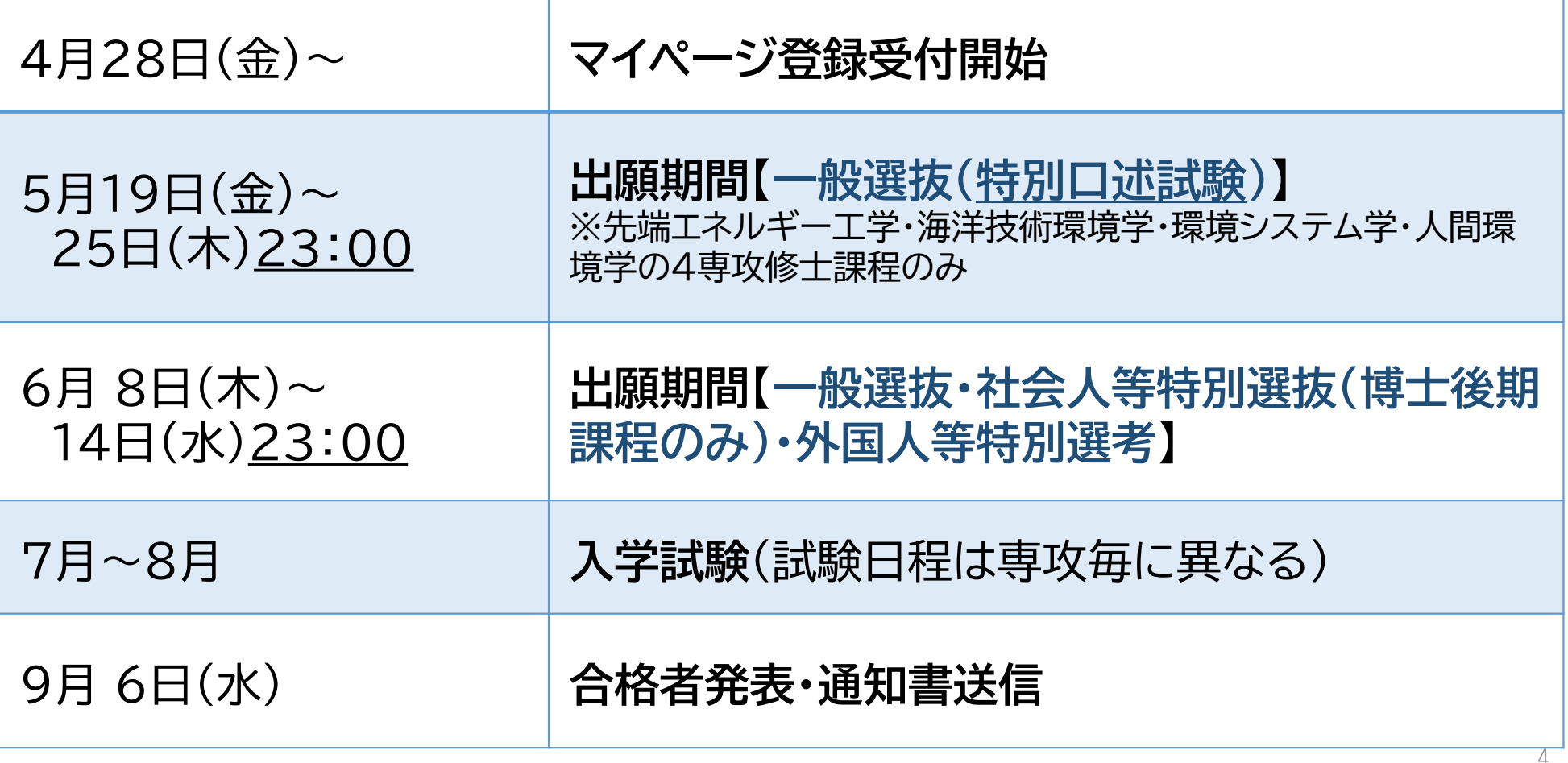

# 新領域創成科学研究科 入試情報ページ

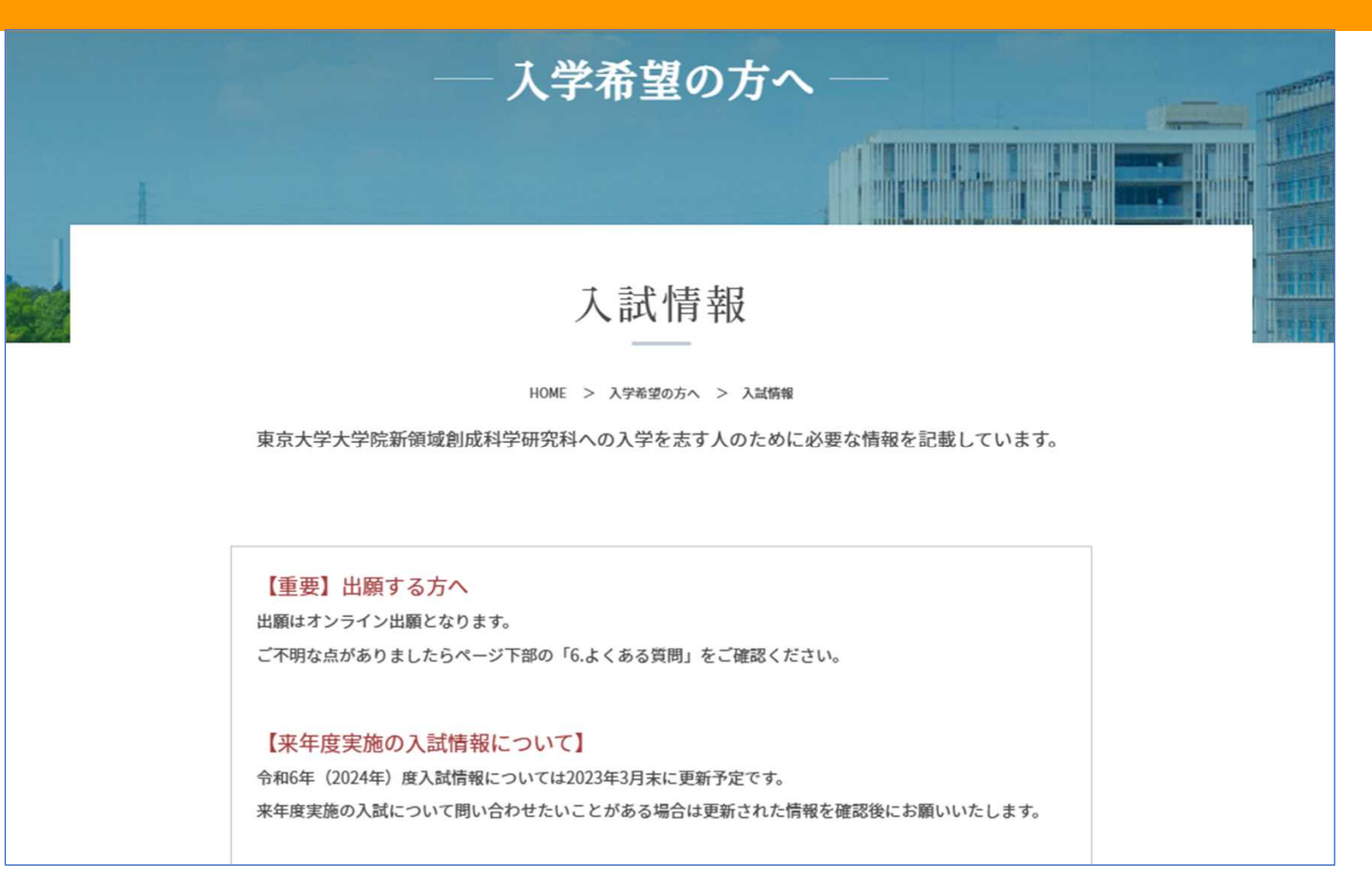

### ┃1. 募集要項及び入試案内書等のダウンロード

1-1. 修士課程学生募集要項(一般入試、外国人等特別選考共通です。)

図ダウンロード

募集要項は3月末から ダウンロードできるように なっています

1-2. 博士後期課程学生募集要項(一般入試、外国人等特別選考、社会人等特別選抜共通で す。)

♪ダウンロード

#### 1-3. 専攻別入試案内·出願書類情報

入試情報·志望調査票·チェックシートは専攻入試WEBページより入手してください。(専攻名をクリックすると 各専攻入試ページに移動します)

専攻別の出願書類・提出方法・締切等は各専攻の「出願書類情報.pdf」で確認をしてください。

#### 専攻入試案内 (各専攻HP)

出願書類情報(提出書類・締切一覧)

#### 1-3. 専攻別入試案内·出願書類情報

入試情報·志望調査票·チェックシートは専攻入試WEBページより入手してください。(専攻名をクリックすると 各専攻入試ページに移動します) 専攻別の出願書類・提出方法・締切等は各専攻の「出願書類情報.pdf」で確認をしてください。

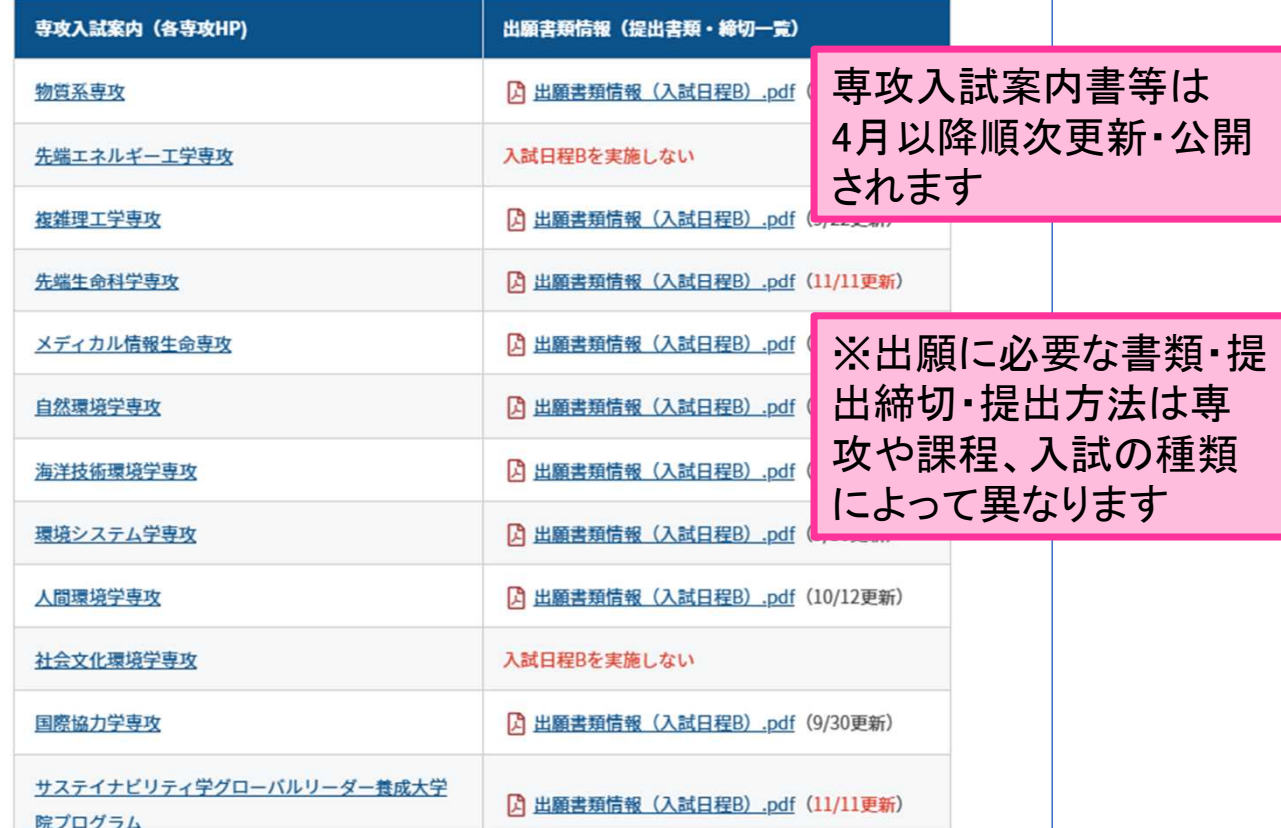

7

# このボタンからオンライン出願サイトへ進みます

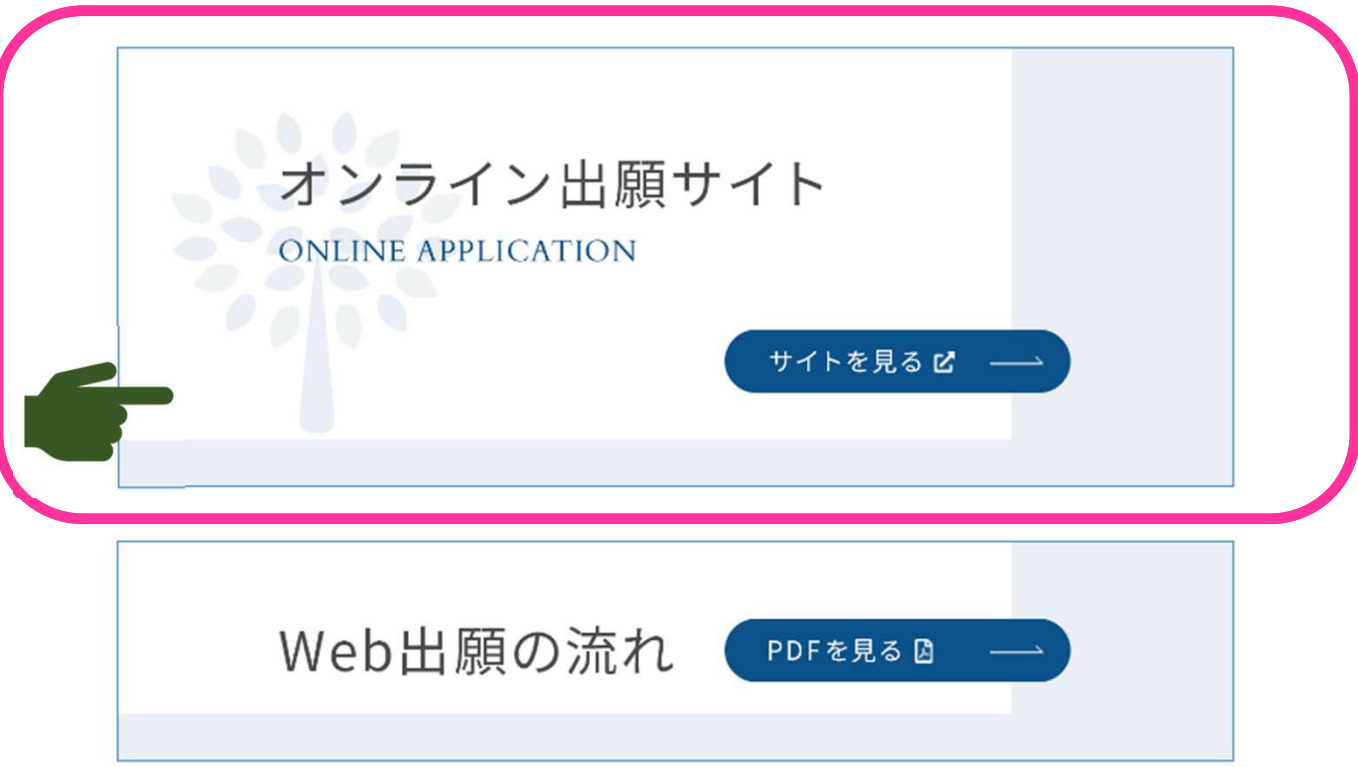

### [Web出願の流れ]も必ず確認してください。

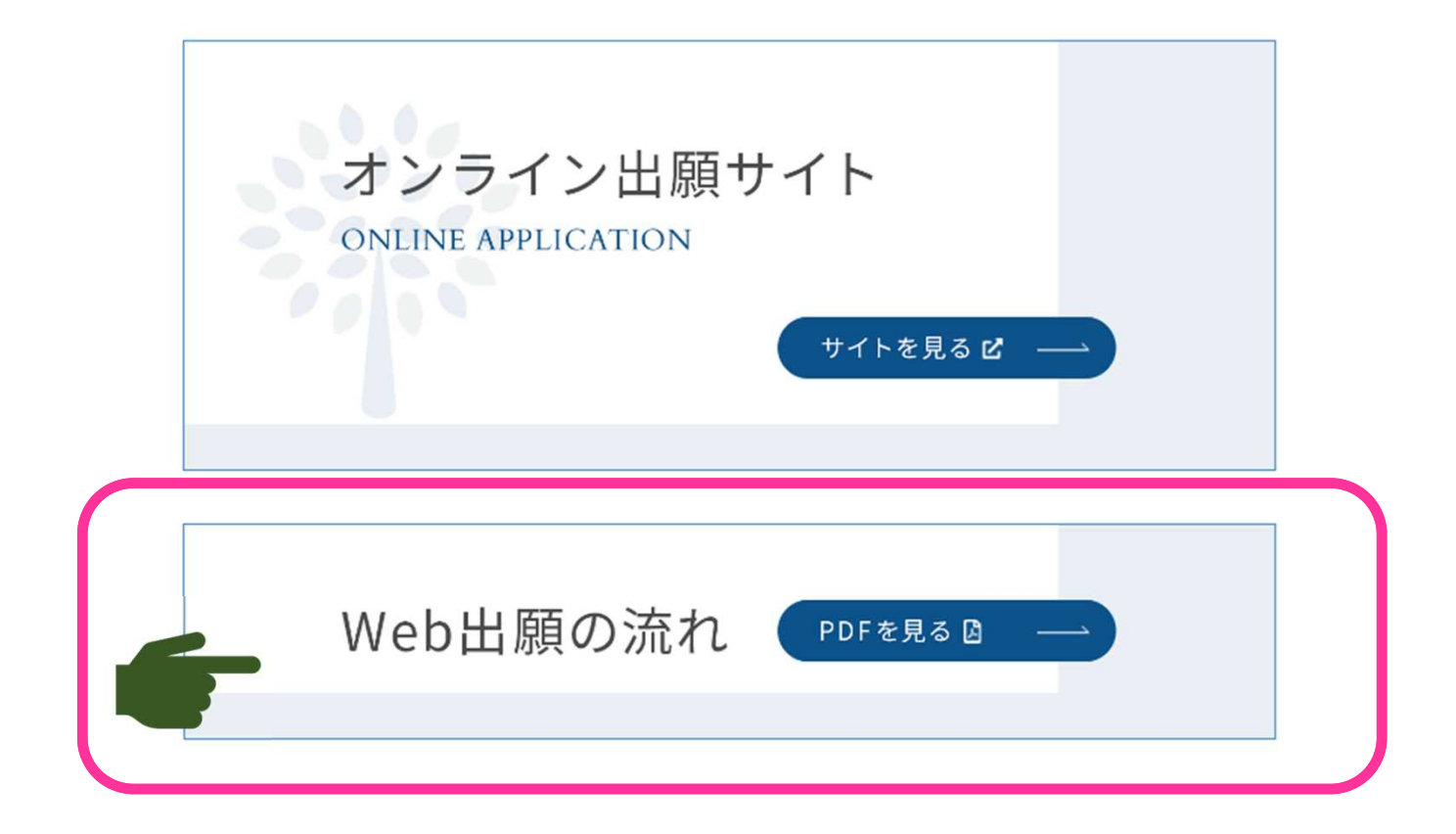

### [マイページ]は令和5年4月28日から登録できます

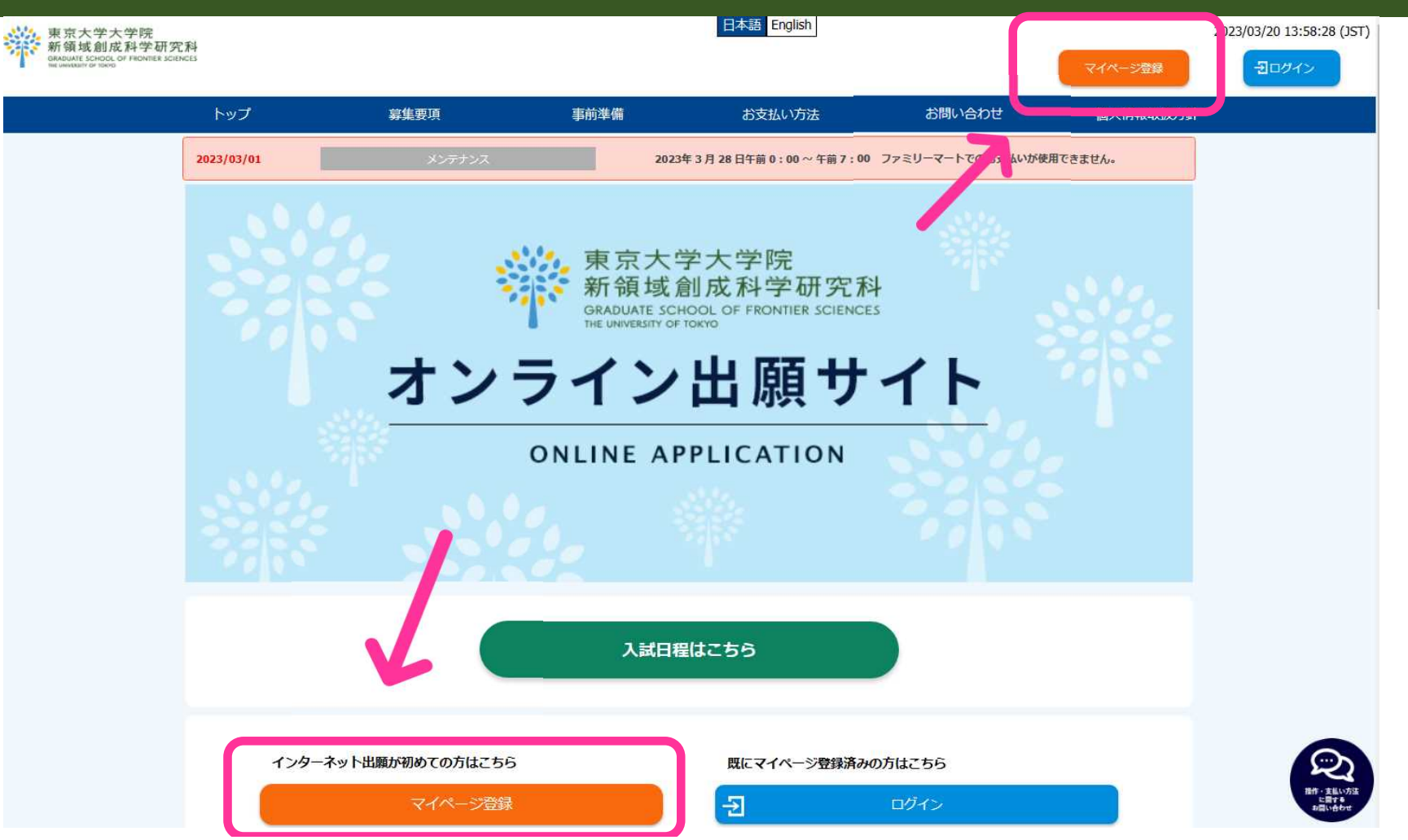

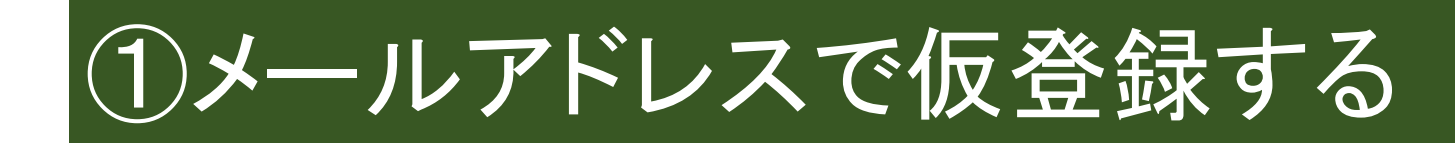

### メールアドレスで仮登録する

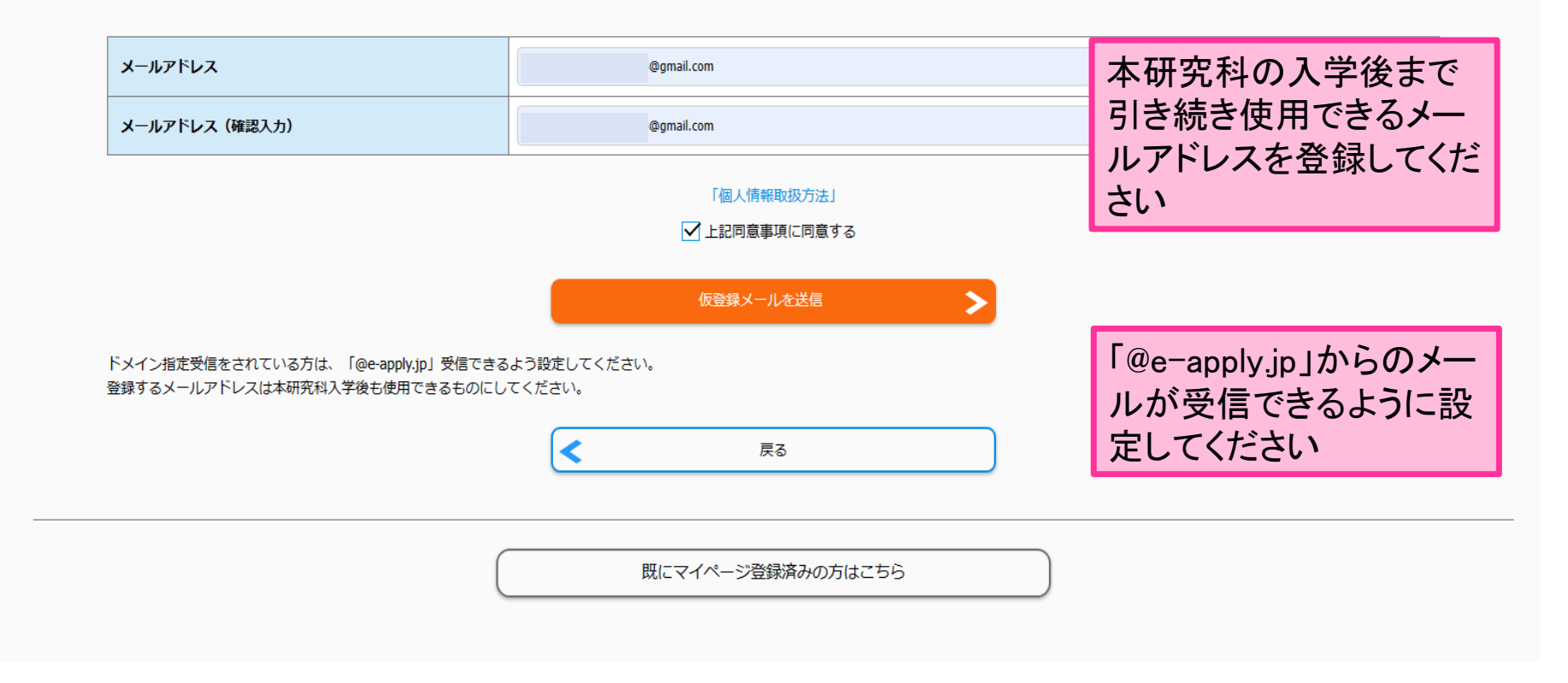

### 仮登録メールを送信しました

### まだ本登録が完了していません。

ご入力いただいたメールアドレスに本登録の手続案内メールを送信しました。

メールに記載された内容を確認の上、有効期限内に本登録手続を行ってください。

 $\vert$  -31 ログインページへ

既にマイページ登録済みの方はこちら

# ②no-reply@e-apply.jpから届いたメールで 初期パスワードを確認する

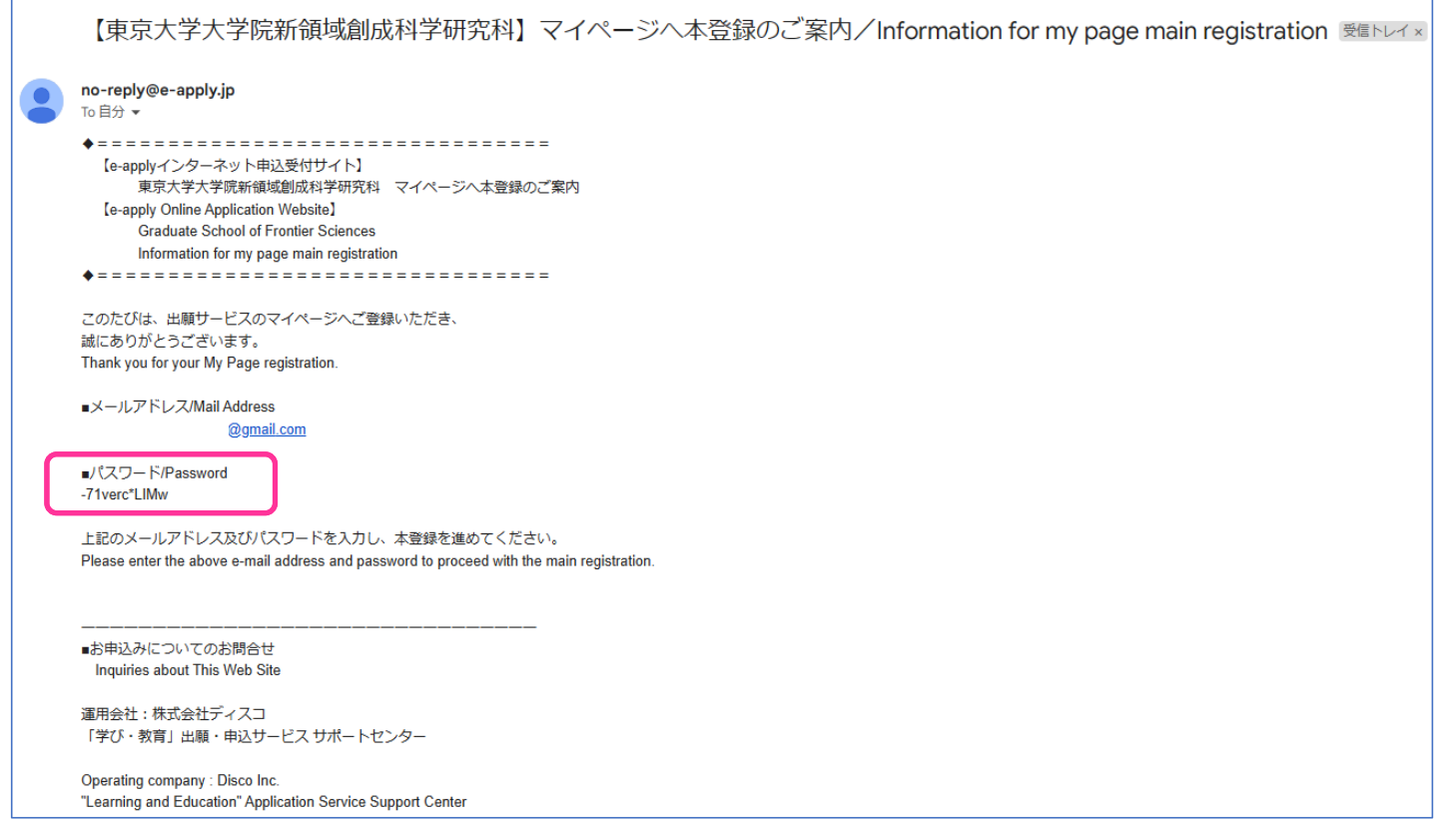

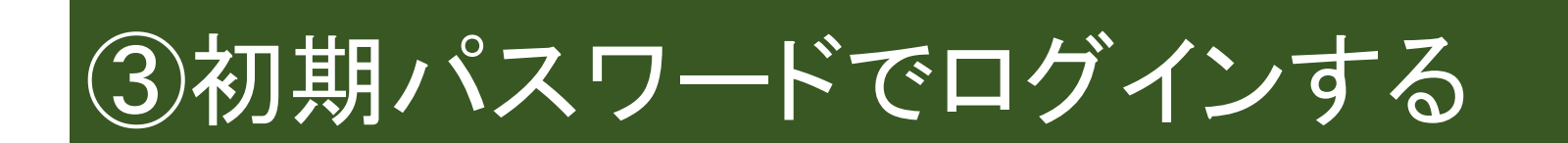

### ログインする

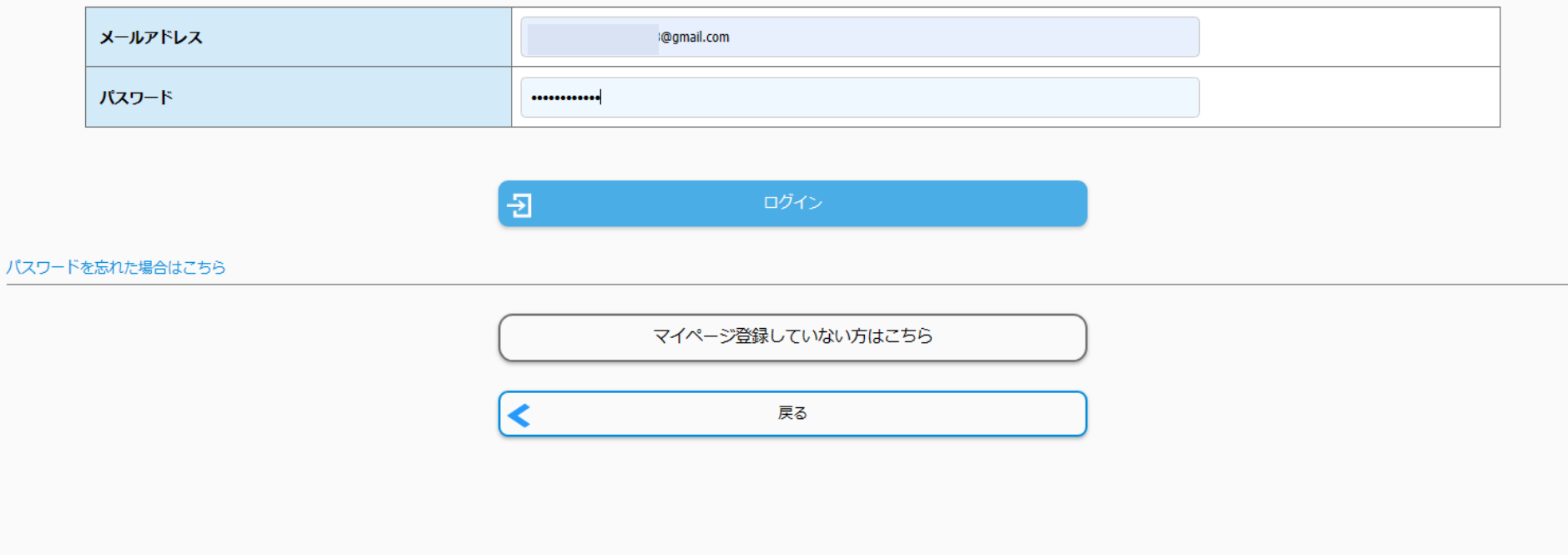

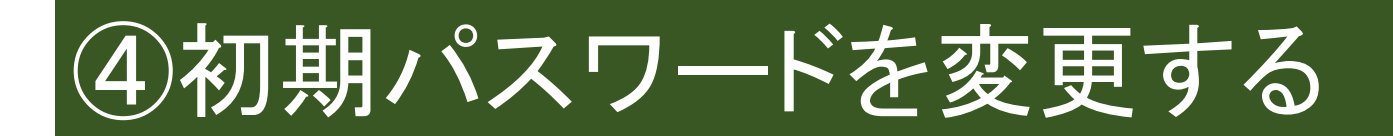

### 本登録する

メールアドレス

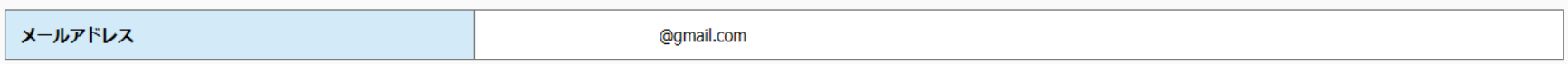

### ハスワード

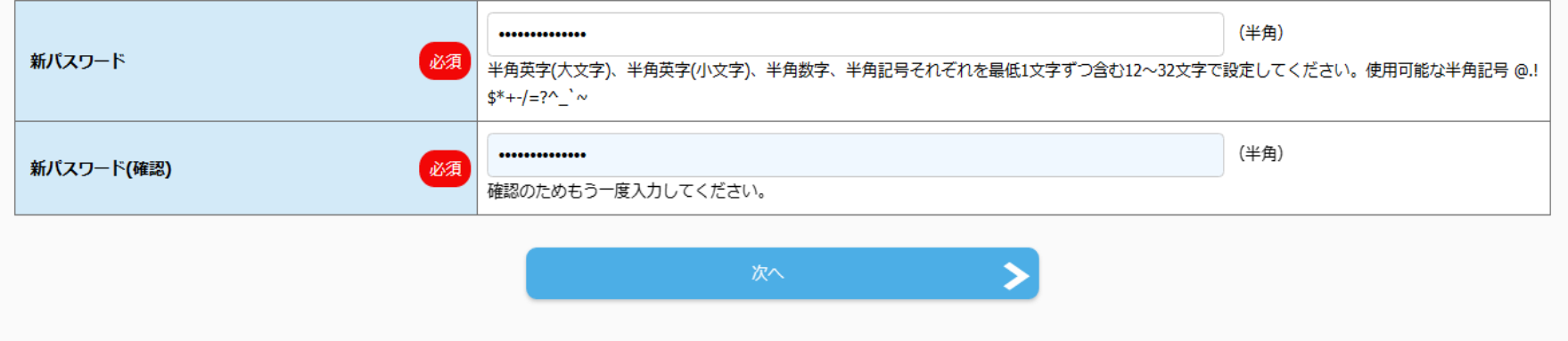

# ⑤必要項目を入力する

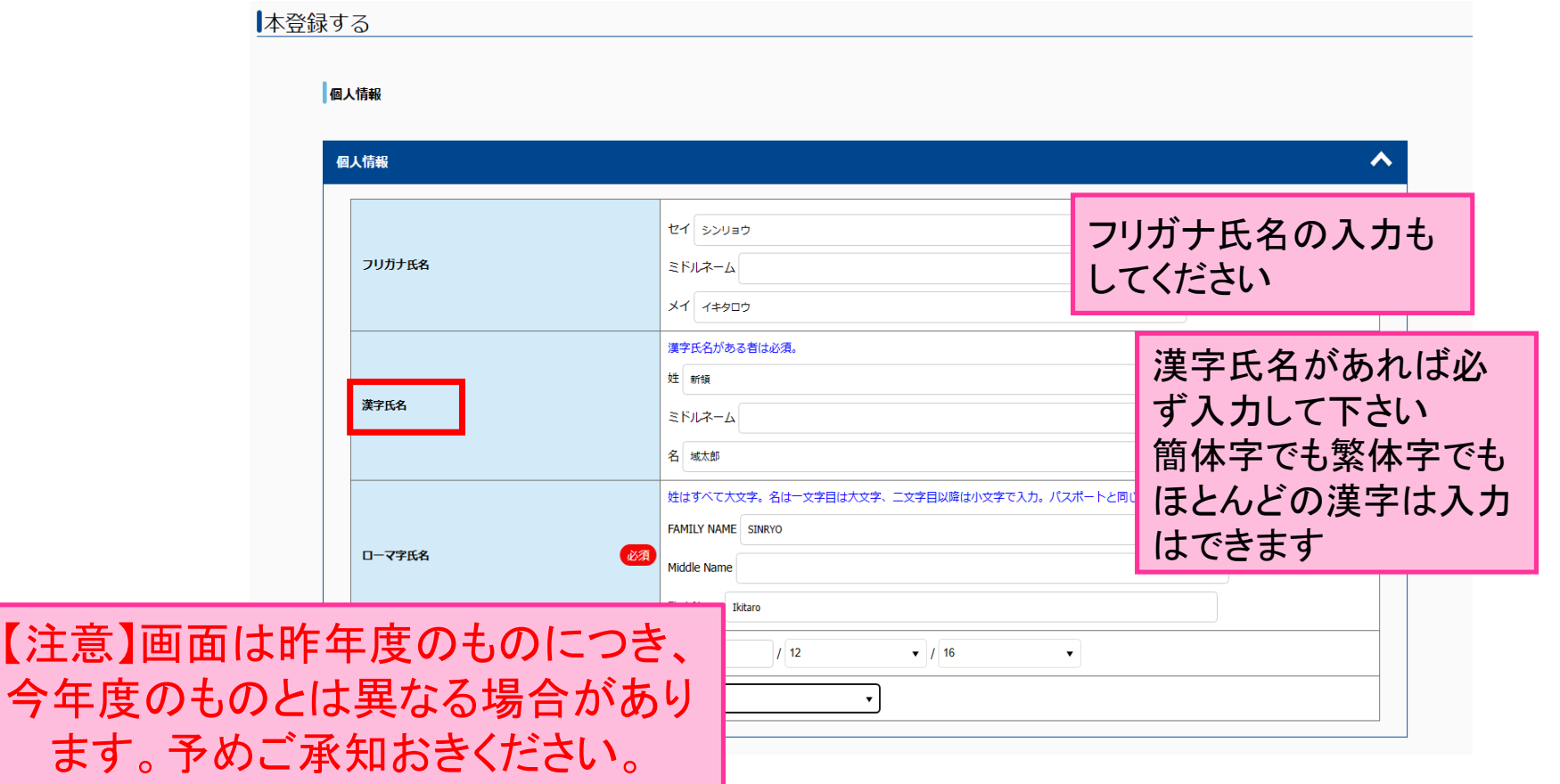

# ※住所は日本国内・国外で入力欄が分かれ ているので注意する

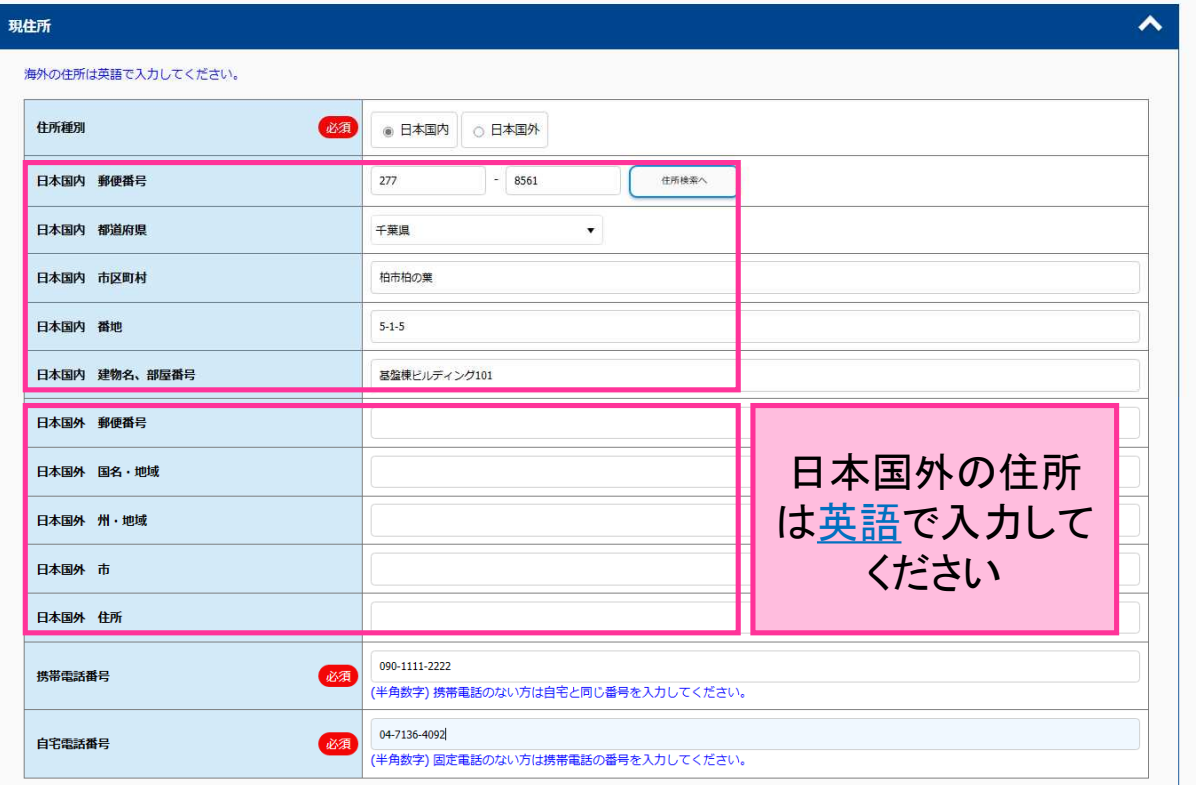

# ※連絡先(緊急時)は必ず本人以外の情報を 登録してください

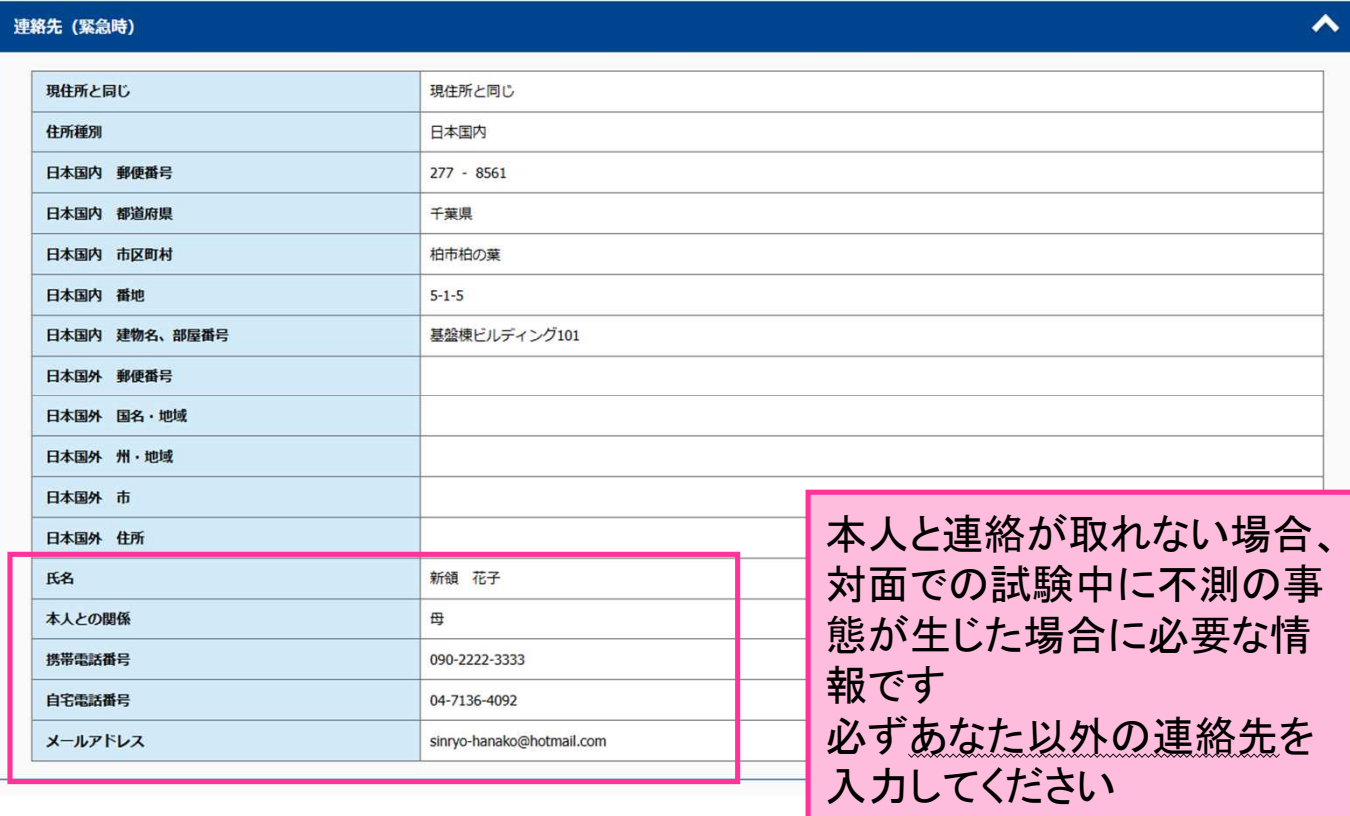

# ⑥入力内容を確認する

#### 人力内容を確認する

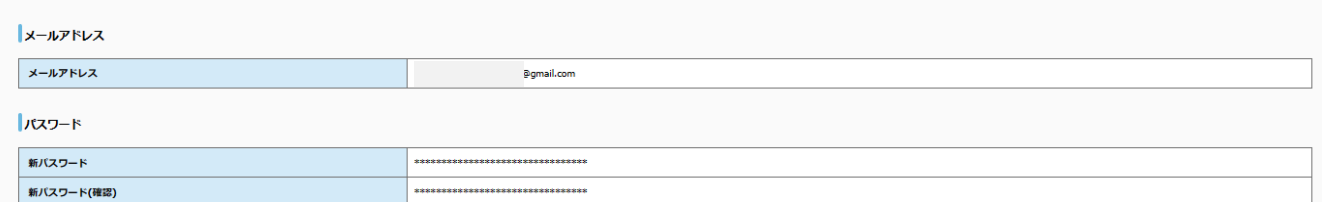

個人情報

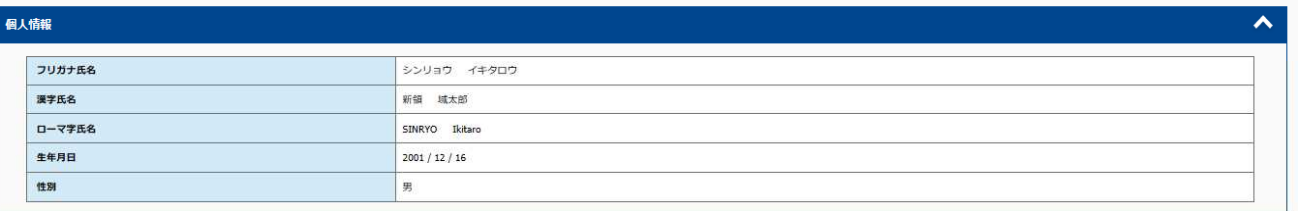

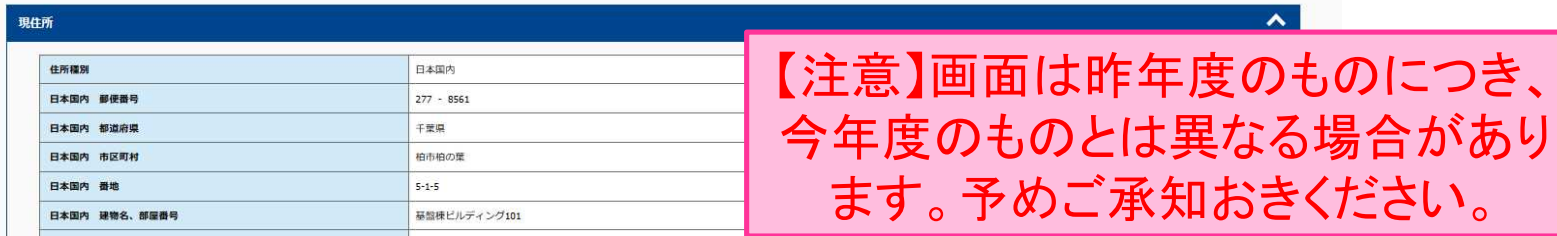

# ※登録後はマイページの情報を更新・修正 できないので十分確認してから登録する

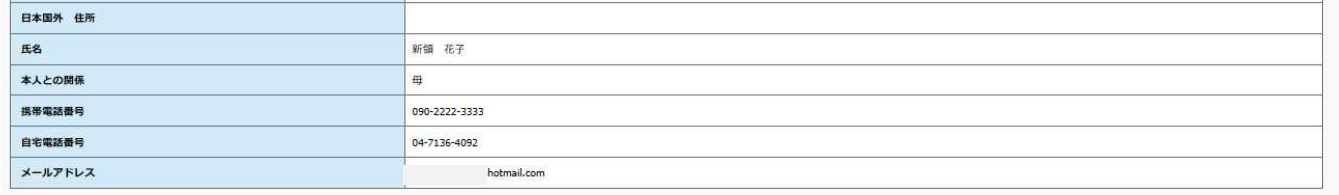

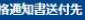

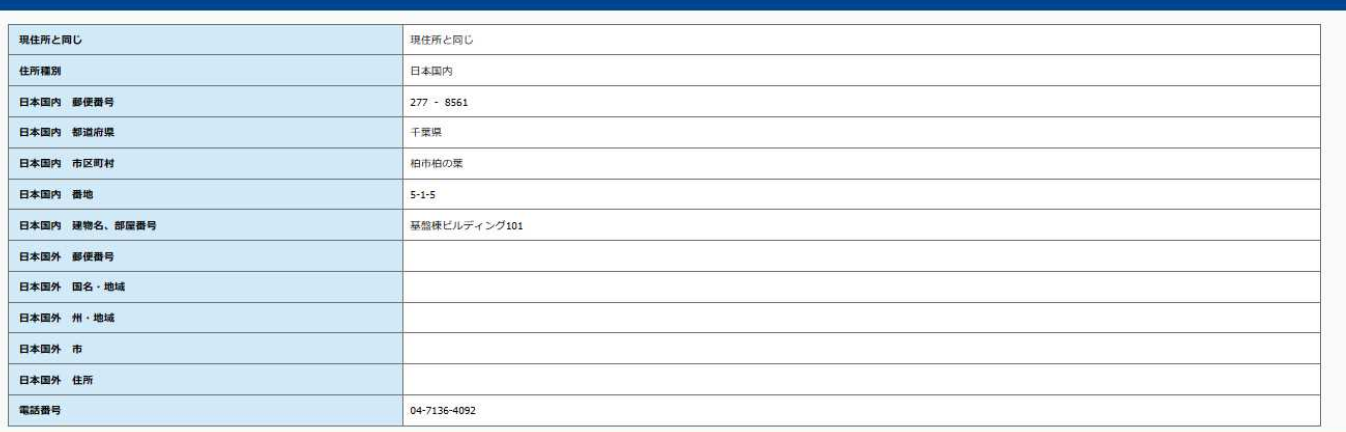

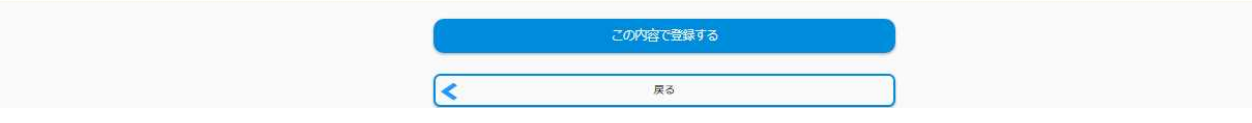

20

 $\hat{\mathbf{v}}$ 

## マイページの本登録が完了すると出願のた めの準備ができました

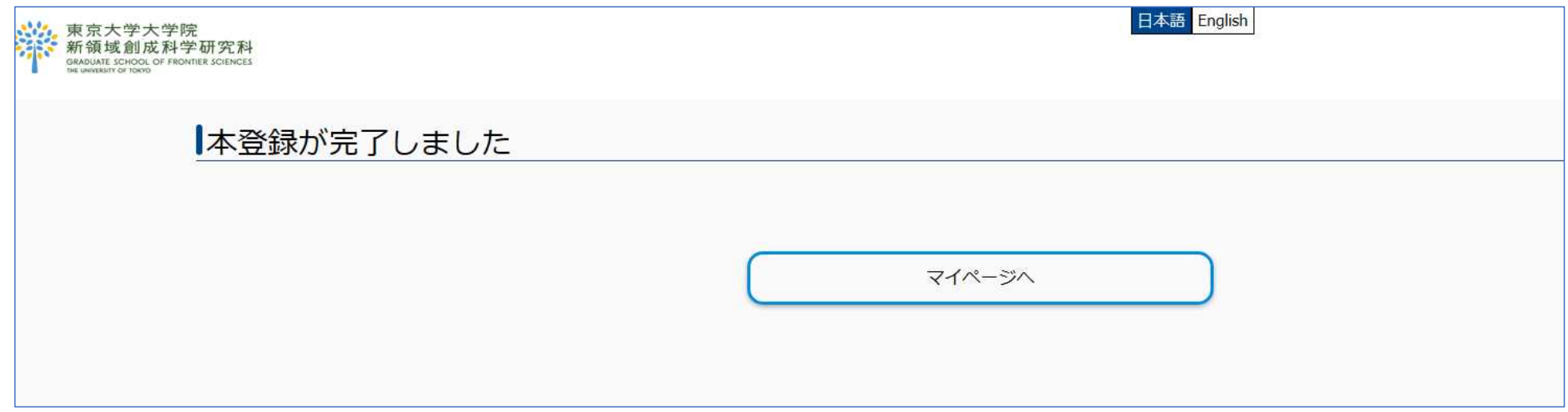

# 出願期間中はマイページから出願ができる ようになります

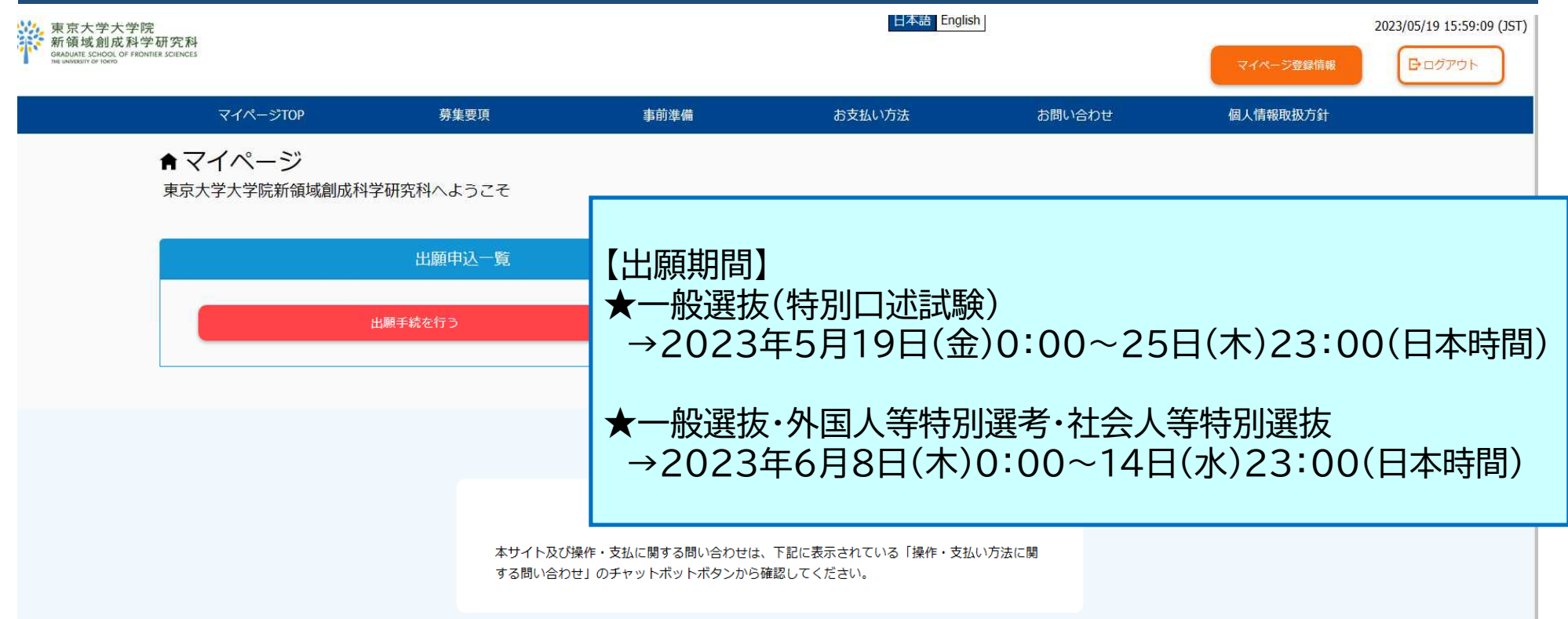

# 出願期間中にマイページから出願できます

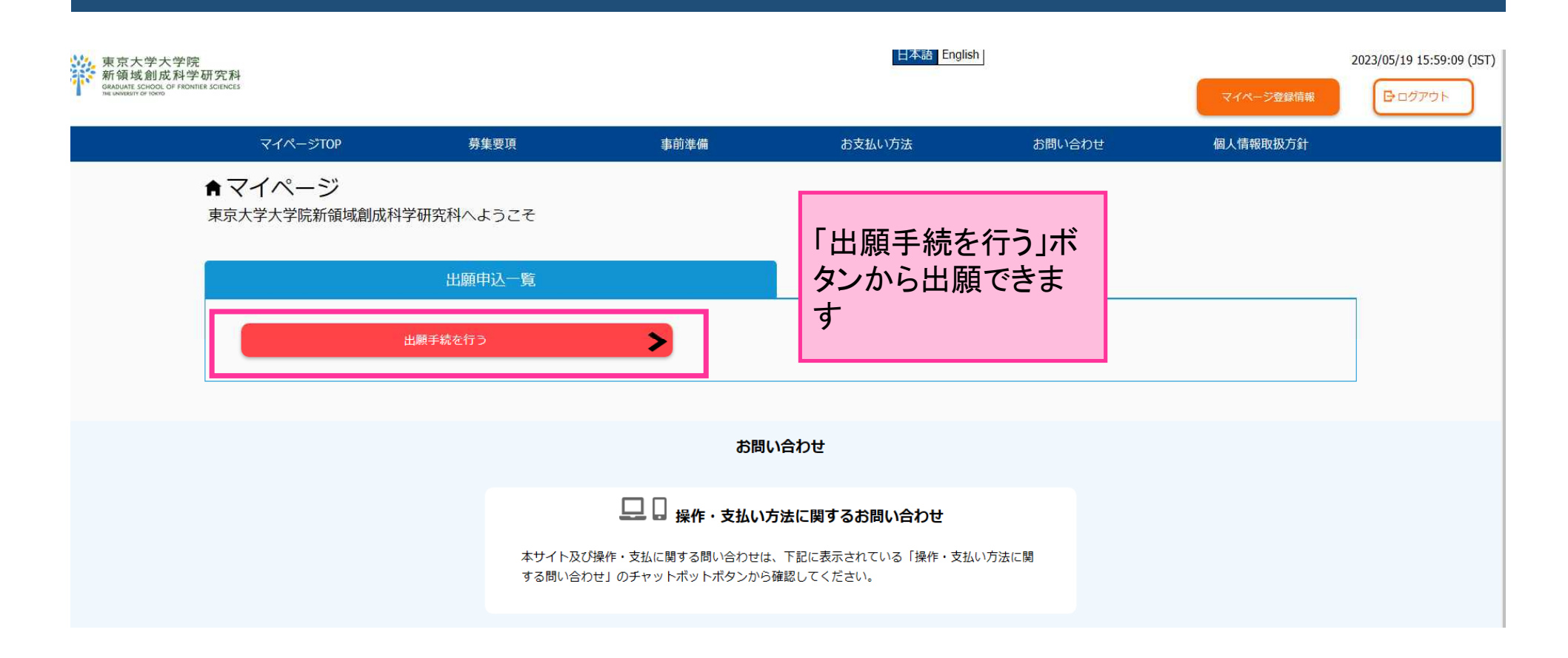

# ①課程を選択する

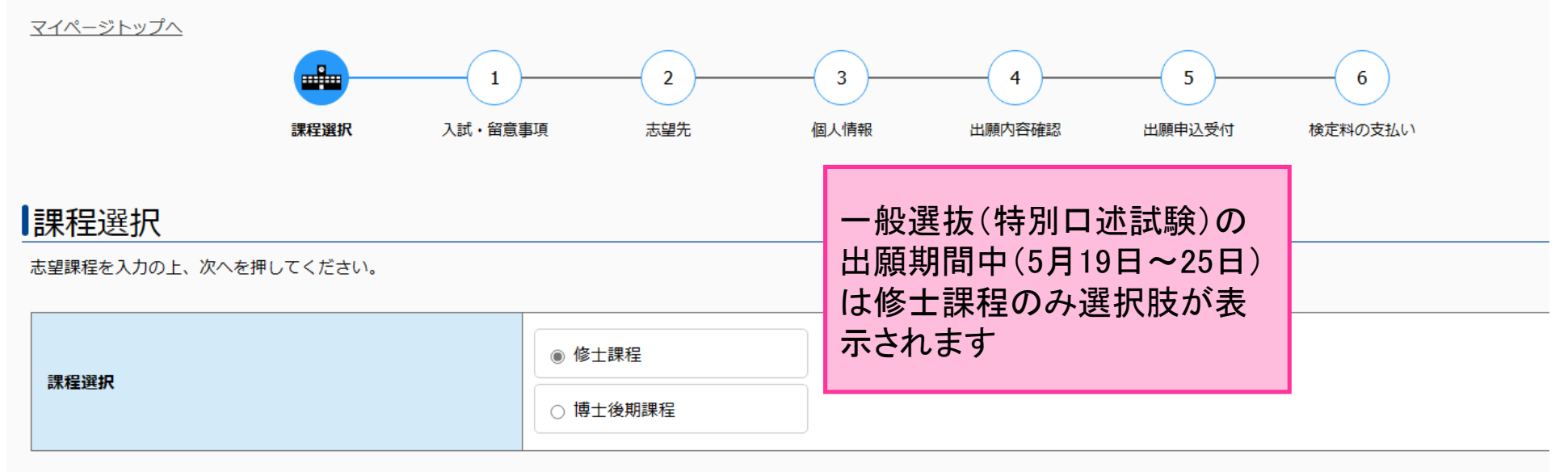

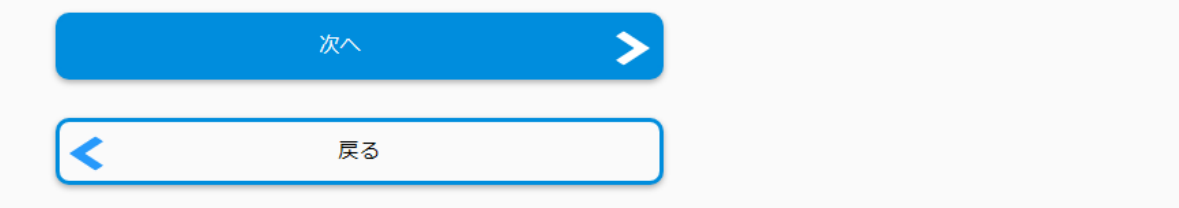

# 2入試の種類を選択し留意事項を確認する

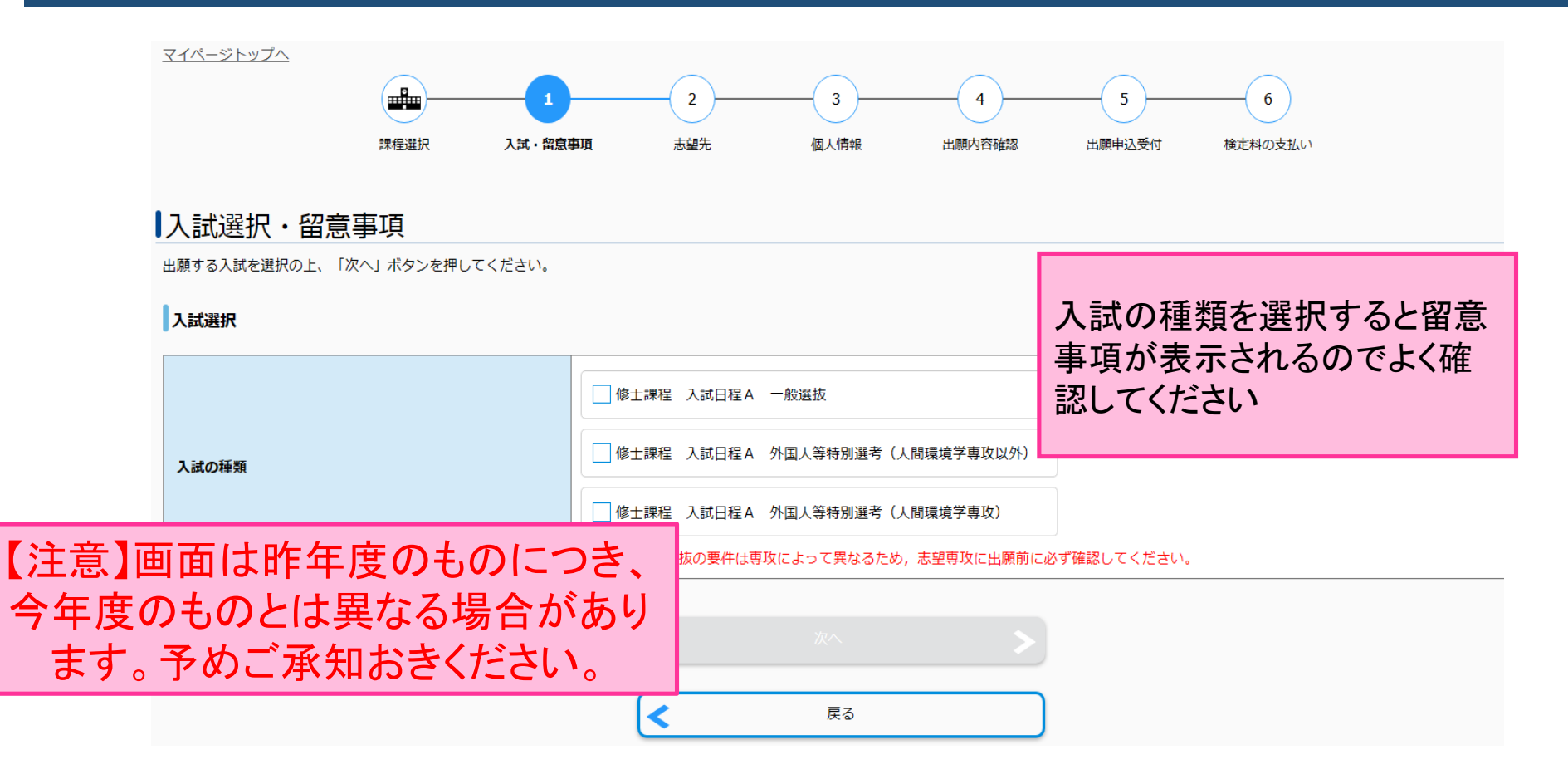

# ③志望専攻・プログラムを選択する

#### 志望先の選択

志望先についての情報を正確に入力して、「次へ」ボタンを押してください。

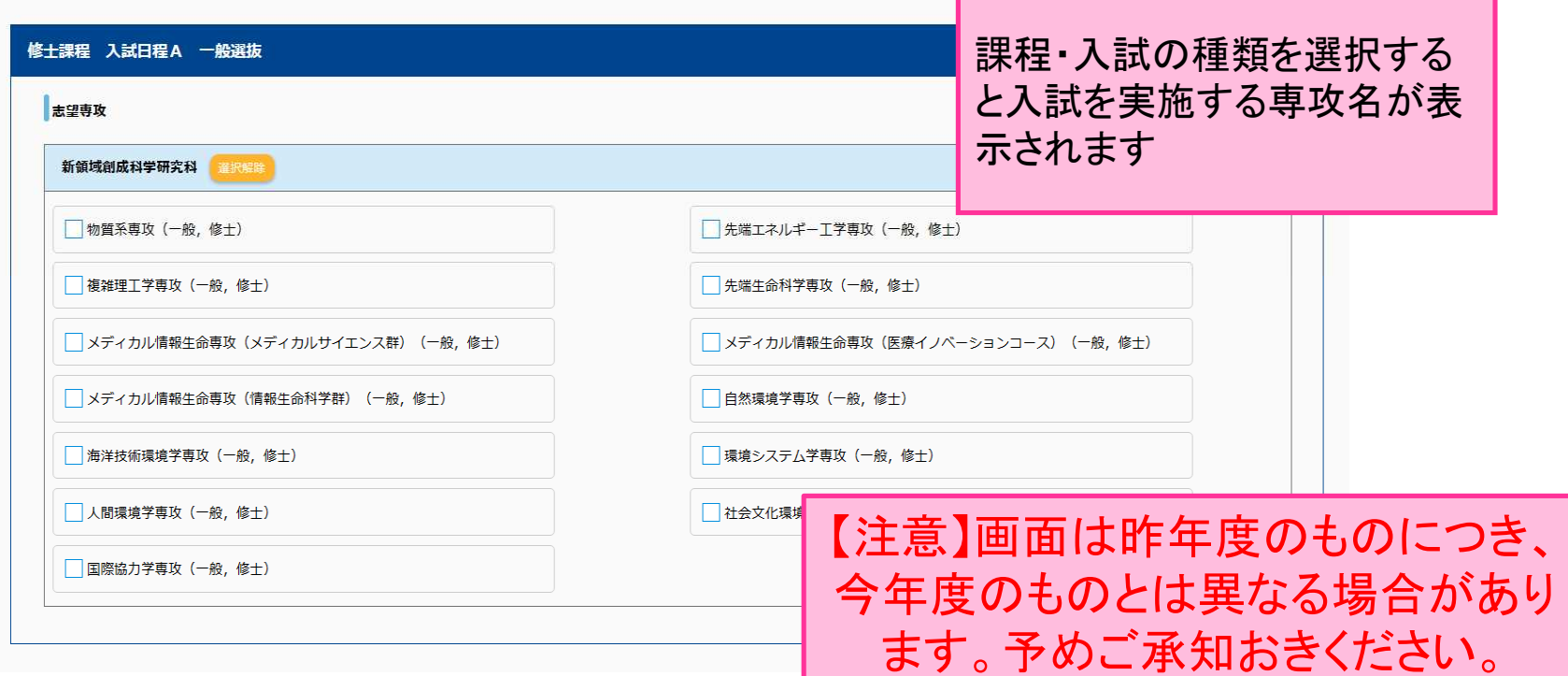

# ④出願に必要な書類データをアップロードする

#### 添付書類のアップロード

添付書類を入力の上、「次へ」を押してください。

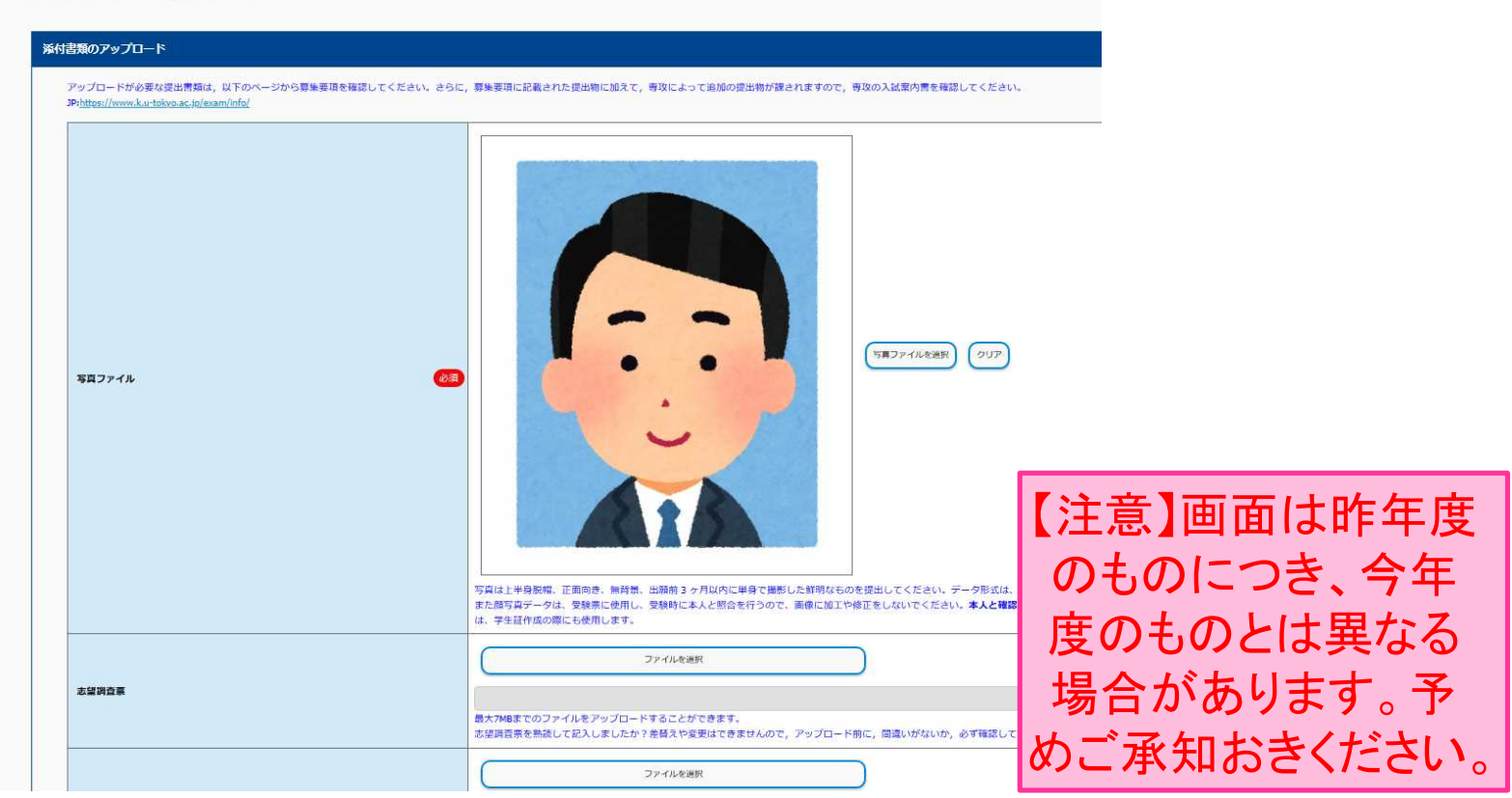

### 【重要】顔写真データについて 顔写真データは受験票に使用し、受験時に本人と照合を行うので 画像に加工や修正をしないでください

### ○適切な写真例

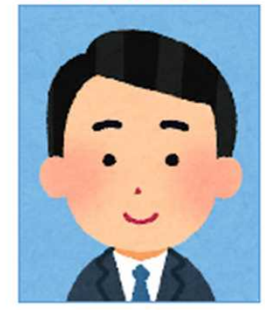

顔写真データは以下のものを用意してください。  $.15 -$ · 上半身脱帽 ・正面向き ·無背景 ・出願前3ヶ月以内に単身で撮影した鮮明なもの ·jpeg形式 ·サイズ:縦308ピクセル×横236ピクセル ·最大1MBまで

### ×不適切な写真例

以下のような写真では受付できませんので必ず撮り直してください。

×頭上の余白部分が多い

#### ×不鮮明·画質が荒い

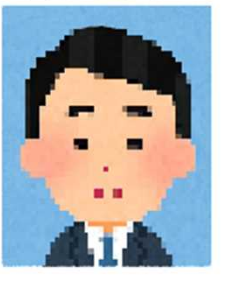

×写真が構に長い

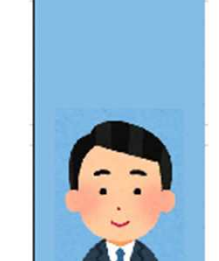

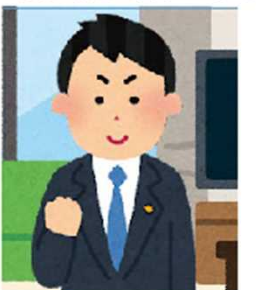

x被写体が小さい

x背景に景色·家具など写り込んでいる xピントがぼけている

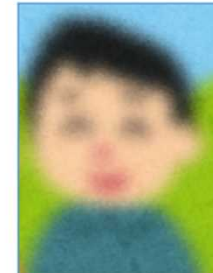

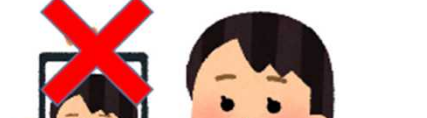

注意:顔写真データに修正や加工を加えないこと

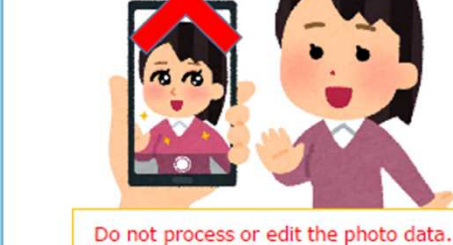

28

### ※ここでアップロードした証明書の原本は、合格 後に提出する必要があるので必ず保管すること

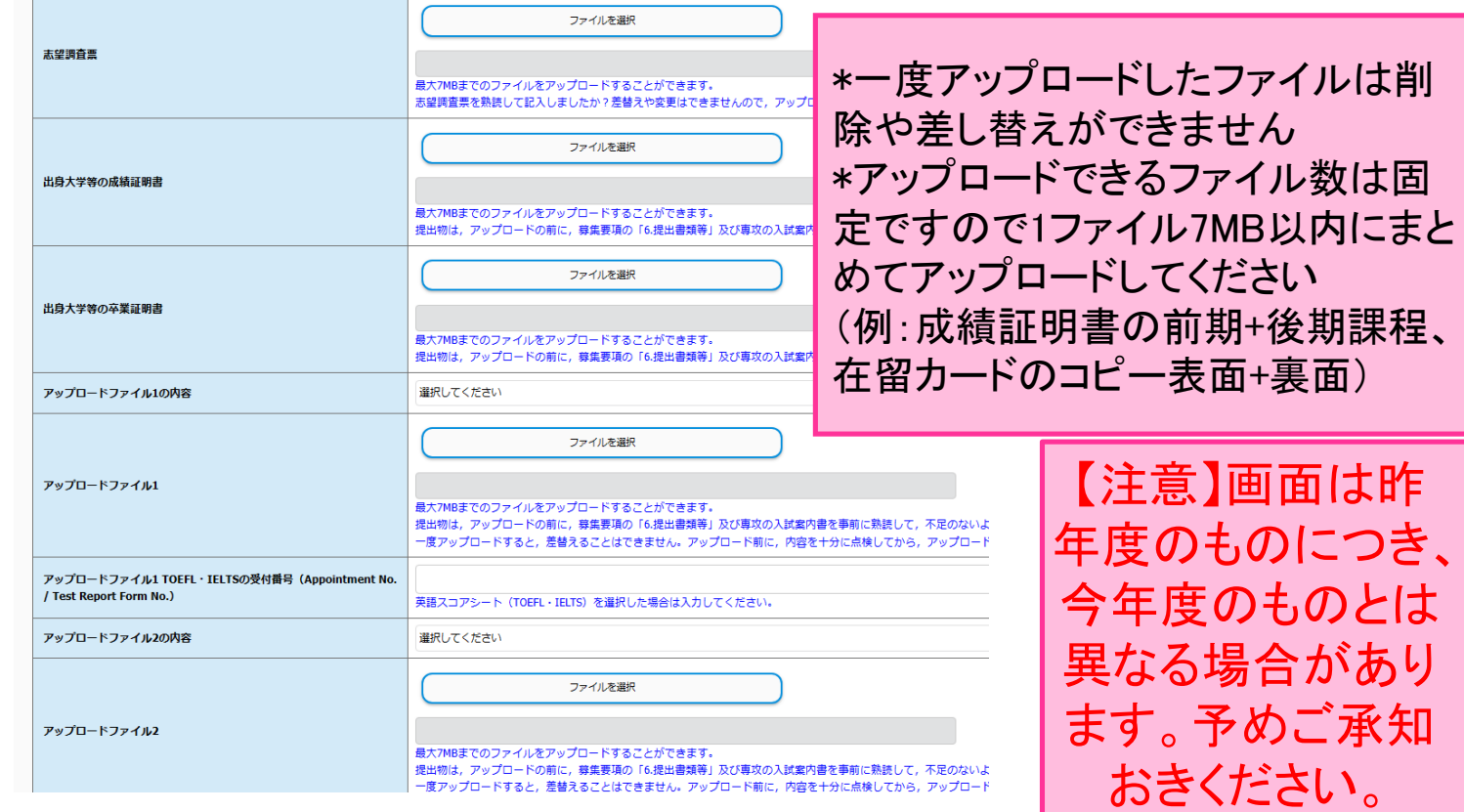

# 書類のアップロード項目がない・不足してい る場合はセレクトリストから選択してください

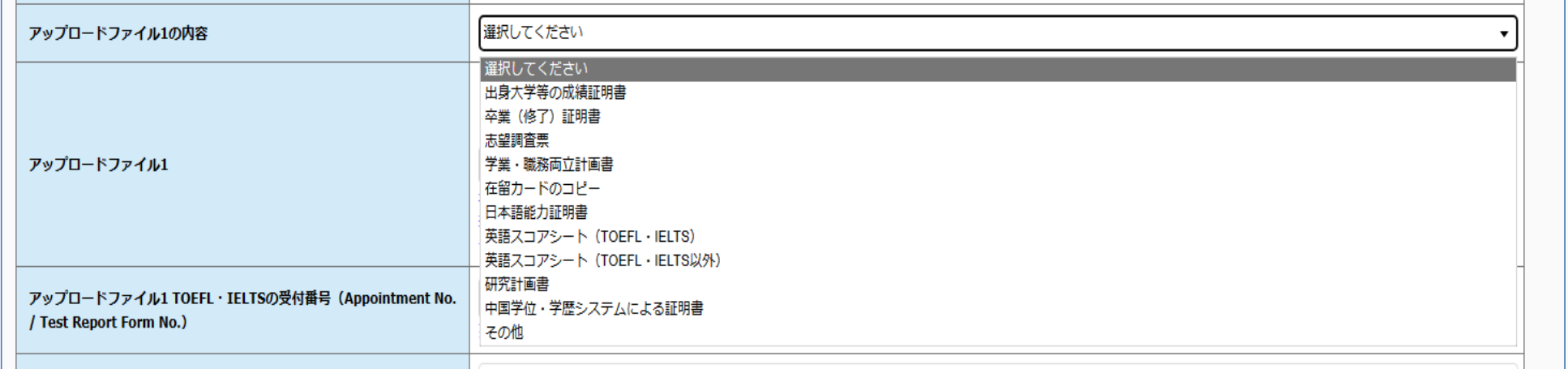

# ※英語スコアのうち、TOEFL iBTとIELTSの スコアは受付番号の入力が必須

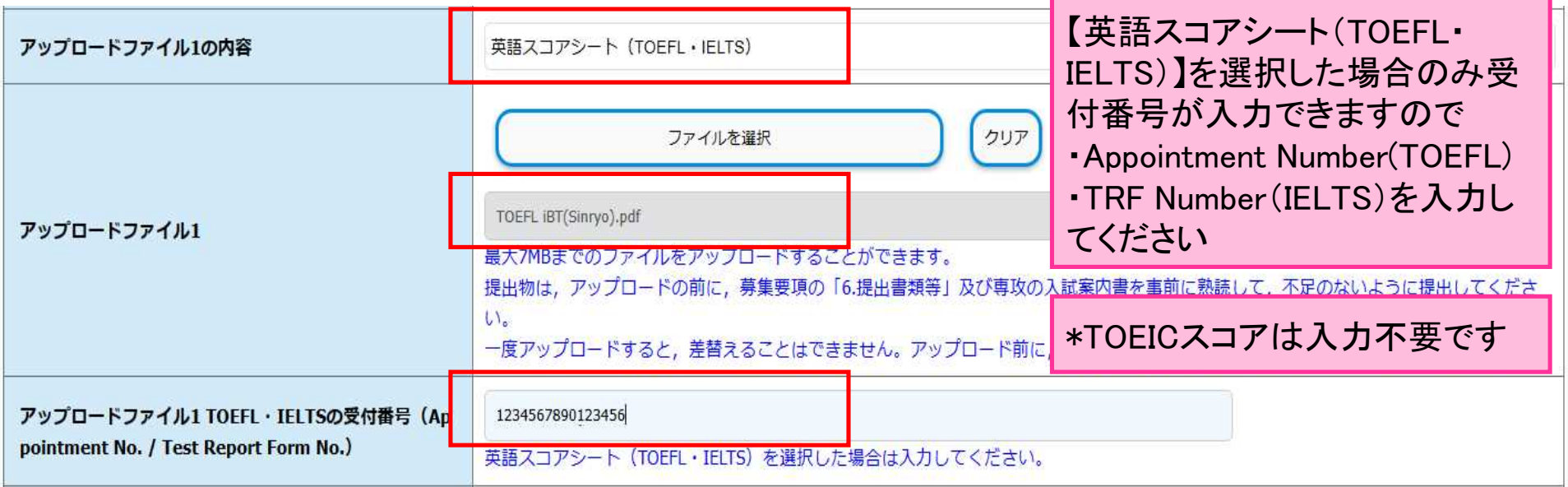

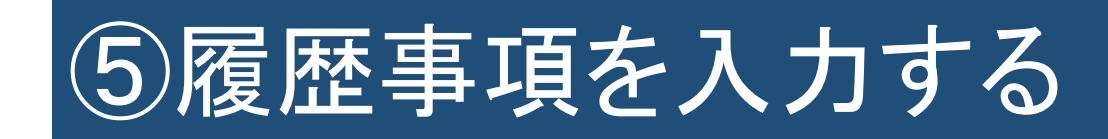

#### 履歴事項

履歴事項を入力の上、「次へ」を押してください。

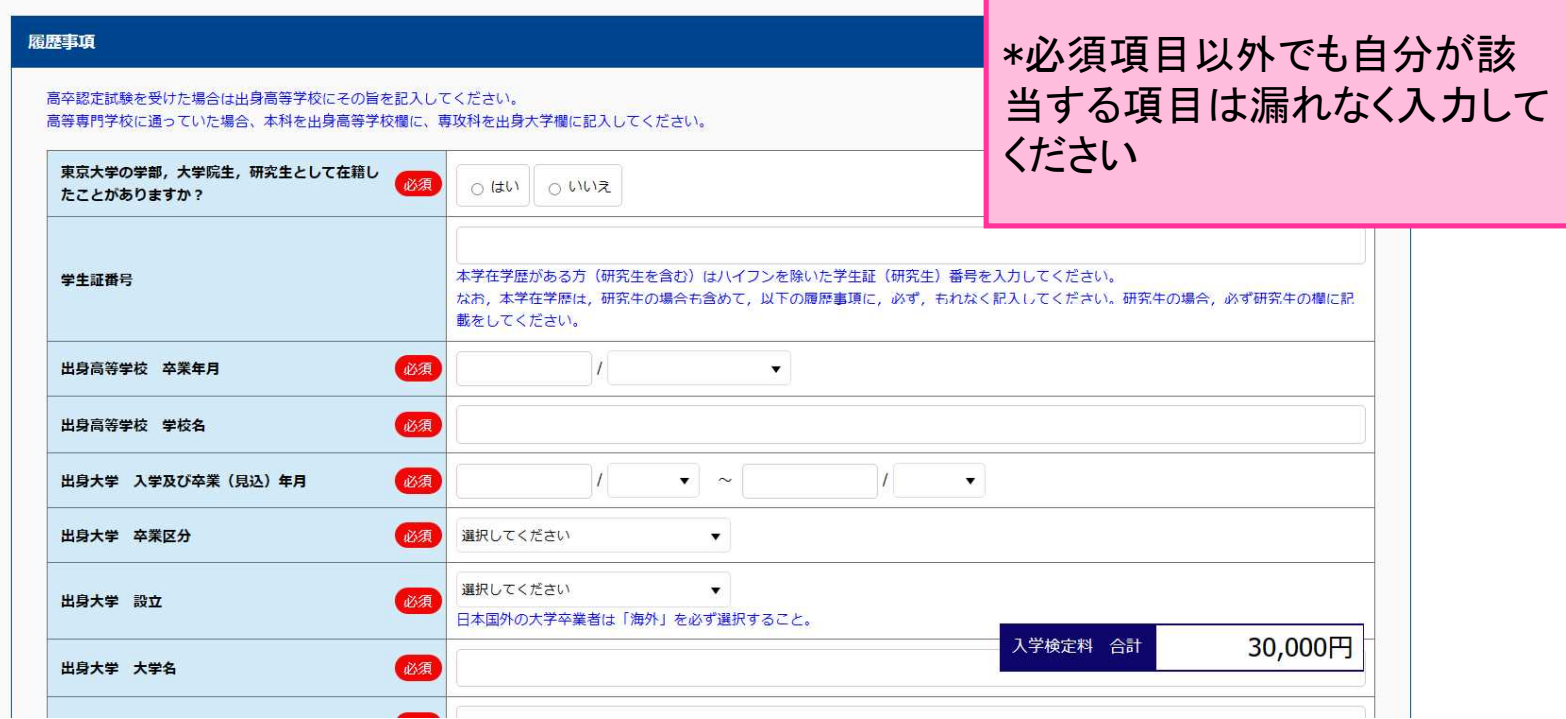

# 6個人情報を確認 入力する

#### 個人情報

個人情報を入力の上、「次へ」を押してください。

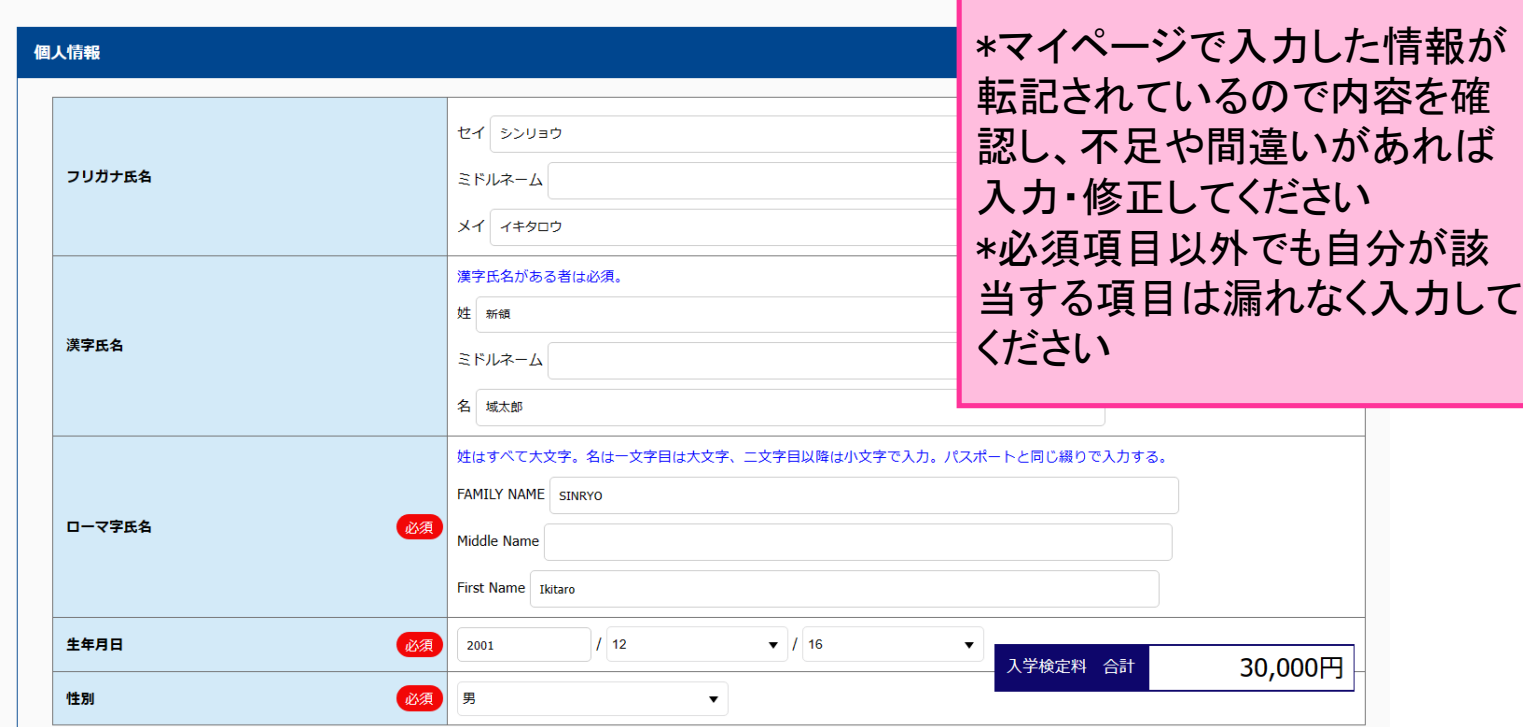

# ⑦個人情報保護方針・(重要)確認事項をよく 確認する

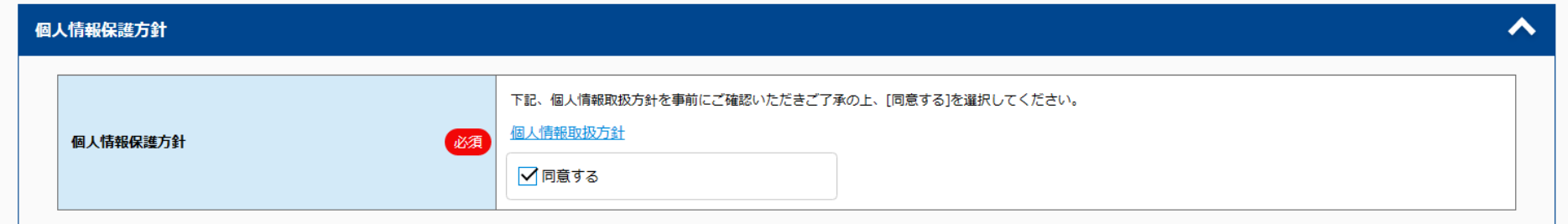

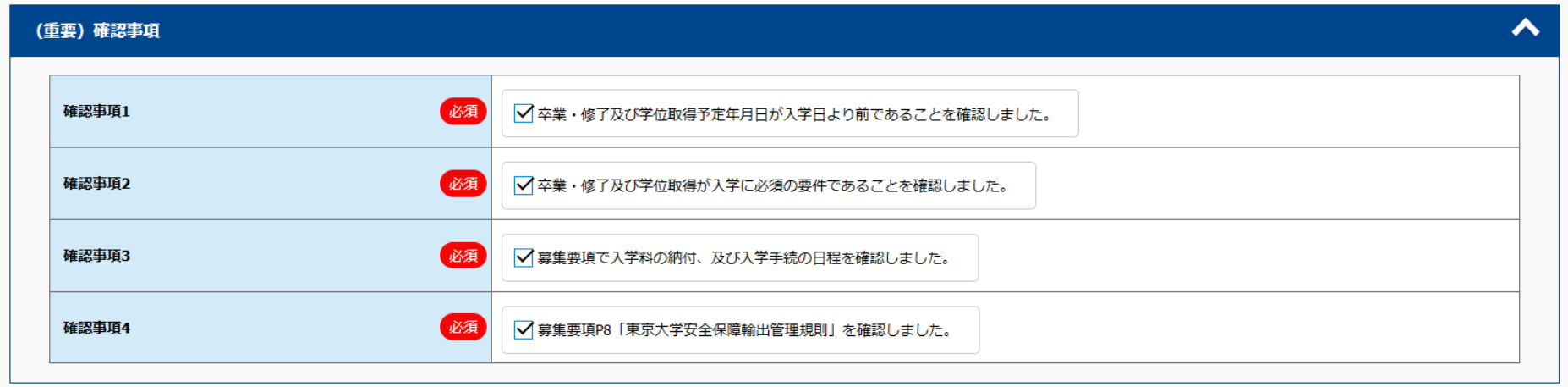

# ⑧安全保障輸出管理に関わる事項を確認し 回答する

安全保障輸出管理に関わる事項

※日本国籍で、日本の大学出身の方は、1~5の項目は「該当なし」を選択してください。

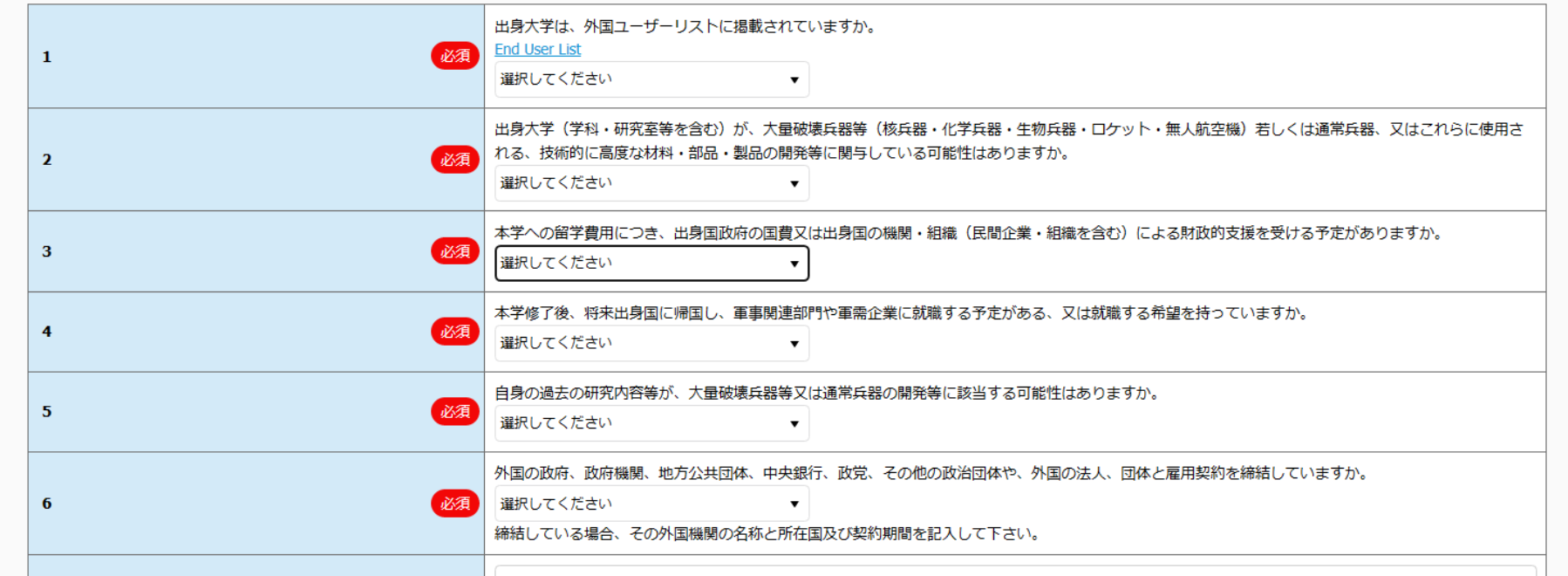

35

∧

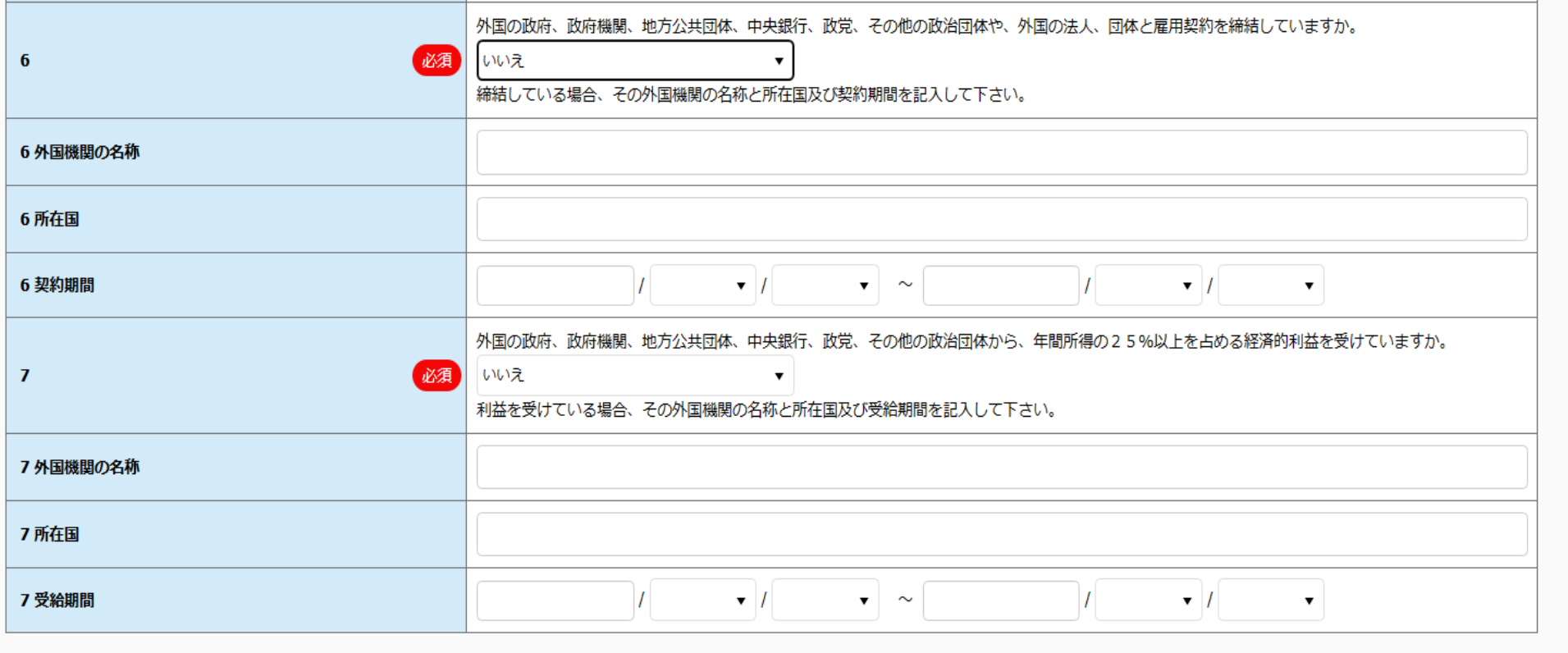

# ⑨入力内容を改めて確認する

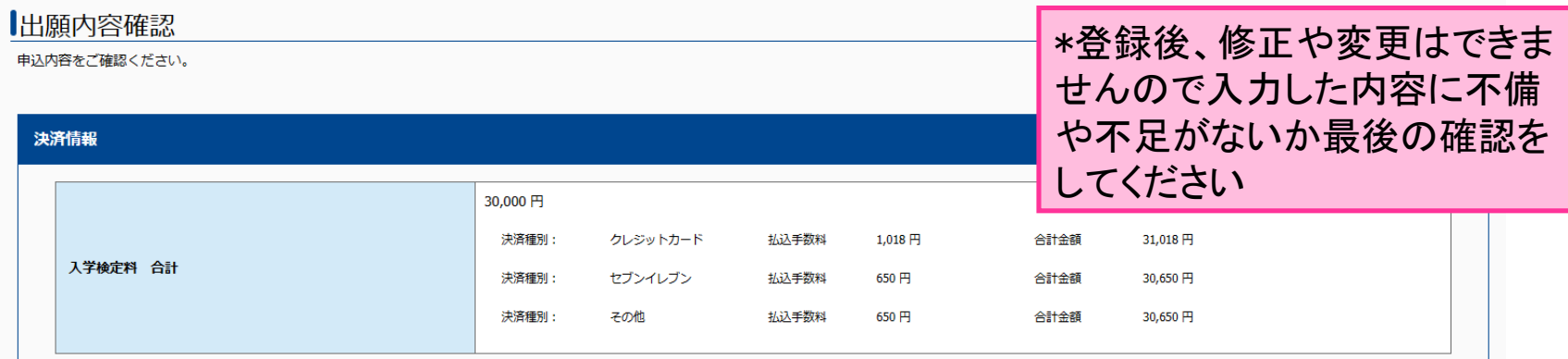

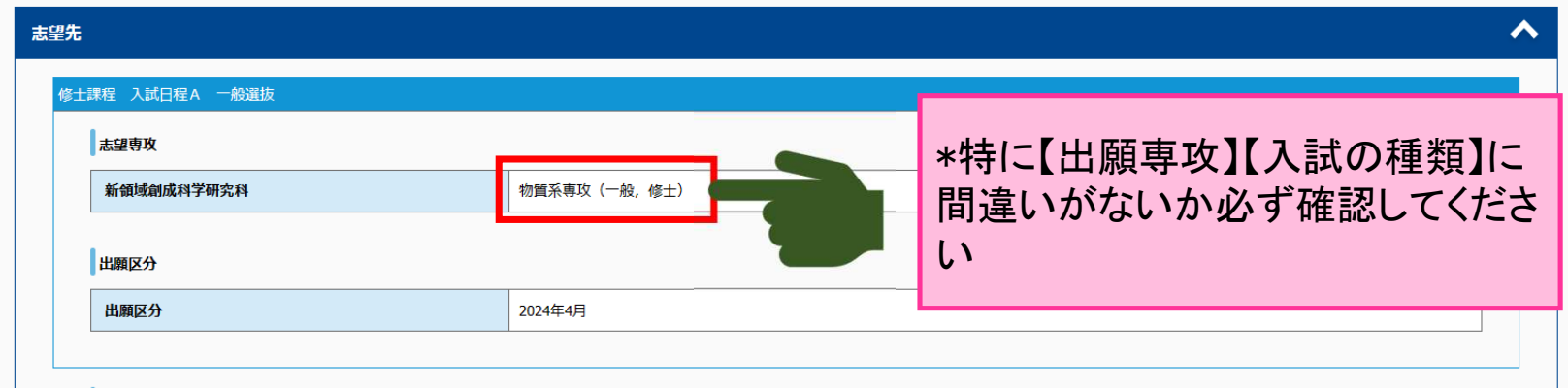

# ※[この内容で登録する]をクリックすると以 降、内容の修正・変更はできません

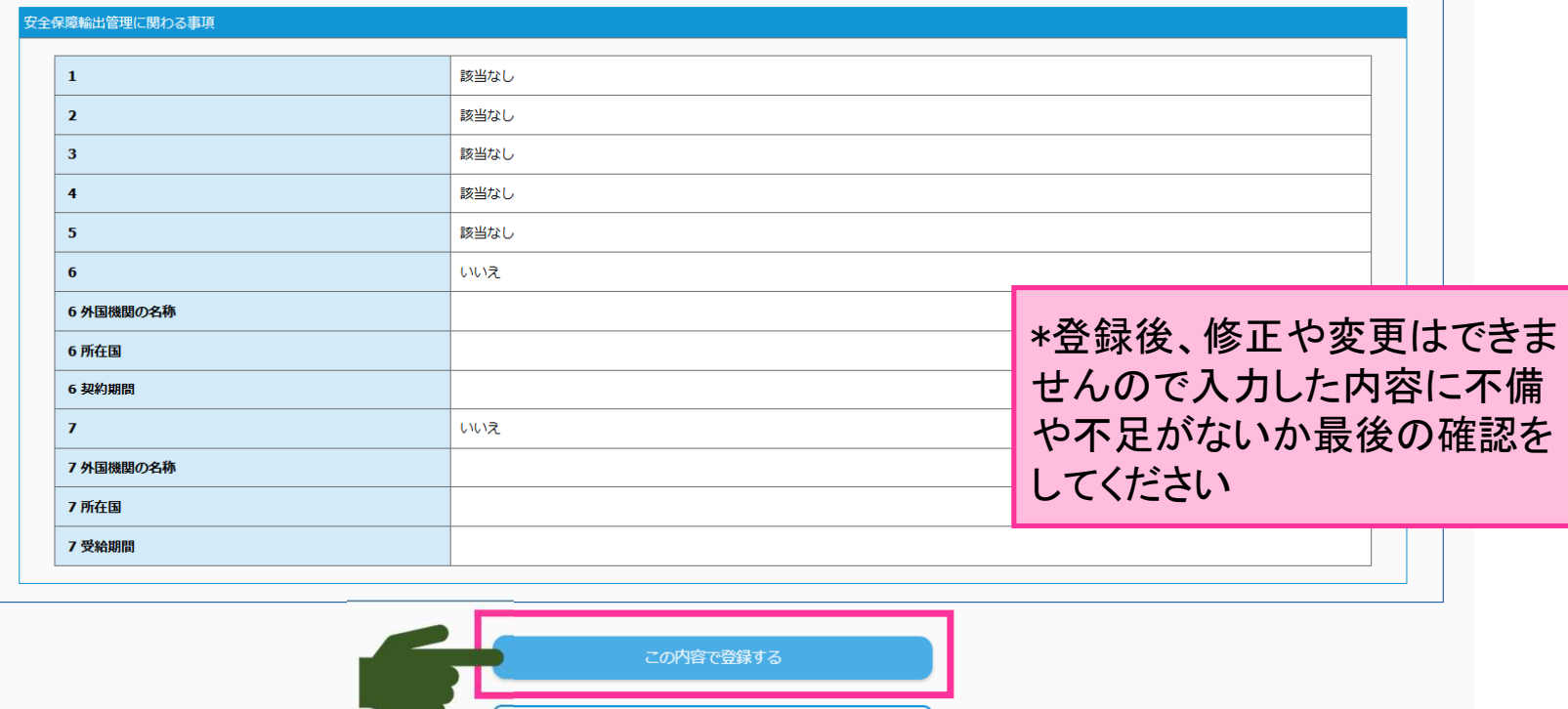

# ⑩出願申込受付完了→検定料支払い

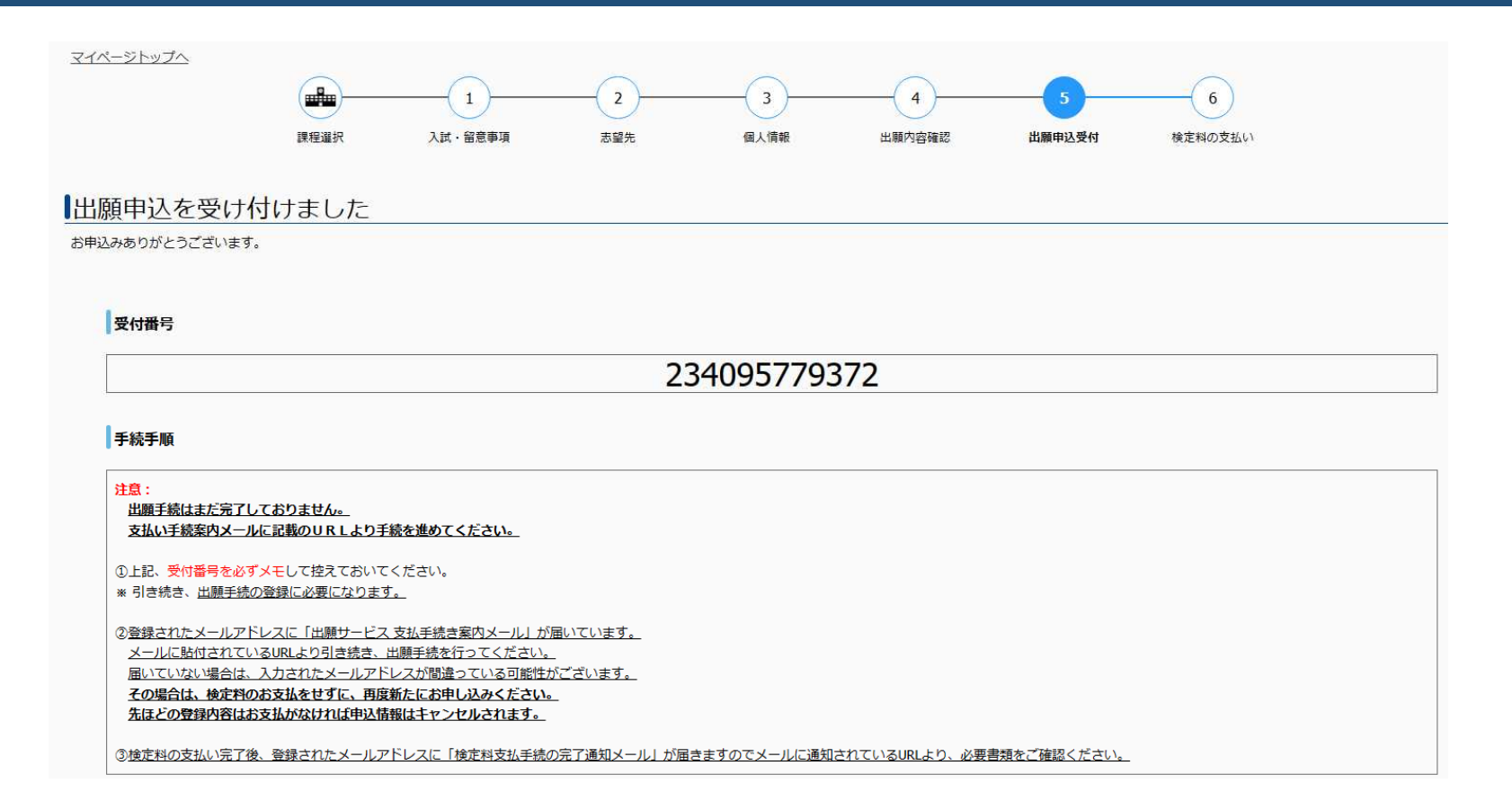

# 出願申込完了画面から続けて検定料の支 払いができます

#### 手続手順

注意: 出願手続はまだ完了しておりません。 支払い手続案内メールに記載のURLより手続を進めてください。

①上記、受付番号を必ずメモして控えておいてください。

※ 引き続き、出願手続の登録に必要になります。

②登録されたメールアドレスに「出願サービス 支払手続き案内メール」が届いています。 メールに貼付されているURLより引き続き、出願手続を行ってください。 届いていない場合は、入力されたメールアドレスが間違っている可能性がございます。 その場合は、検定料のお支払をせずに、再度新たにお申し込みください。 先ほどの登録内容はお支払がなければ申込情報はキャンセルされます。

3検定料の支払い完了後、登録されたメールアドレスに「検定料支払手続の完了通知メール」が届きますのでメールに通知されているURLより、必要書類をご確認ください。

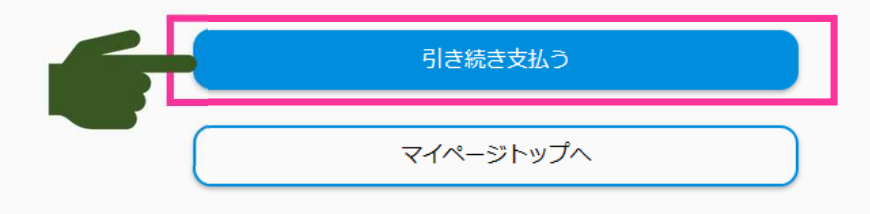

# またはno-reply@e-apply.jpから届いている メールからも支払いができます

【東京大学大学院新領域創成科学研究科】出願サービス 支払手続き案内/Application service payment procedure guide

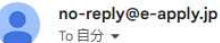

----------------------------------【e-applyインターネット申込受付サイト】 東京大学大学院新領域創成科学研究科 出願サービス 支払手続きのご案内 **[e-apply Online Application Website]** Graduate School of Frontier Sciences Application service payment procedure guide ==================================

このたびは、出願サービスのお申込みをいただき、誠にありがとうございます。

お申込みを受付けましたので、お知らせいたします。 Thank you for your application. We have received your application.

■注意/Attention お支払いはまだ完了しておりません。 ご注意ください。 Your examination fee payment is not yet completed Please note

■支払期限/Payment due date 2023/06/09 23:59:59 ± 75 Until 2023/06/09 23:59:59

■受付番号/Receipt number 234095779372

お支払いおよび申込内容のご確認はこちらからお進みください。 Please click the following URL to confirm your payment and application details. https://rehearsal.e-apply.jp/ds/qsfs/public/login

\*支払期限を過ぎると出願申込が 取り消しになりますので十分気を付 けてください

# 検定料の支払いが完了すると書類の追加 アップロードが出来るようになります

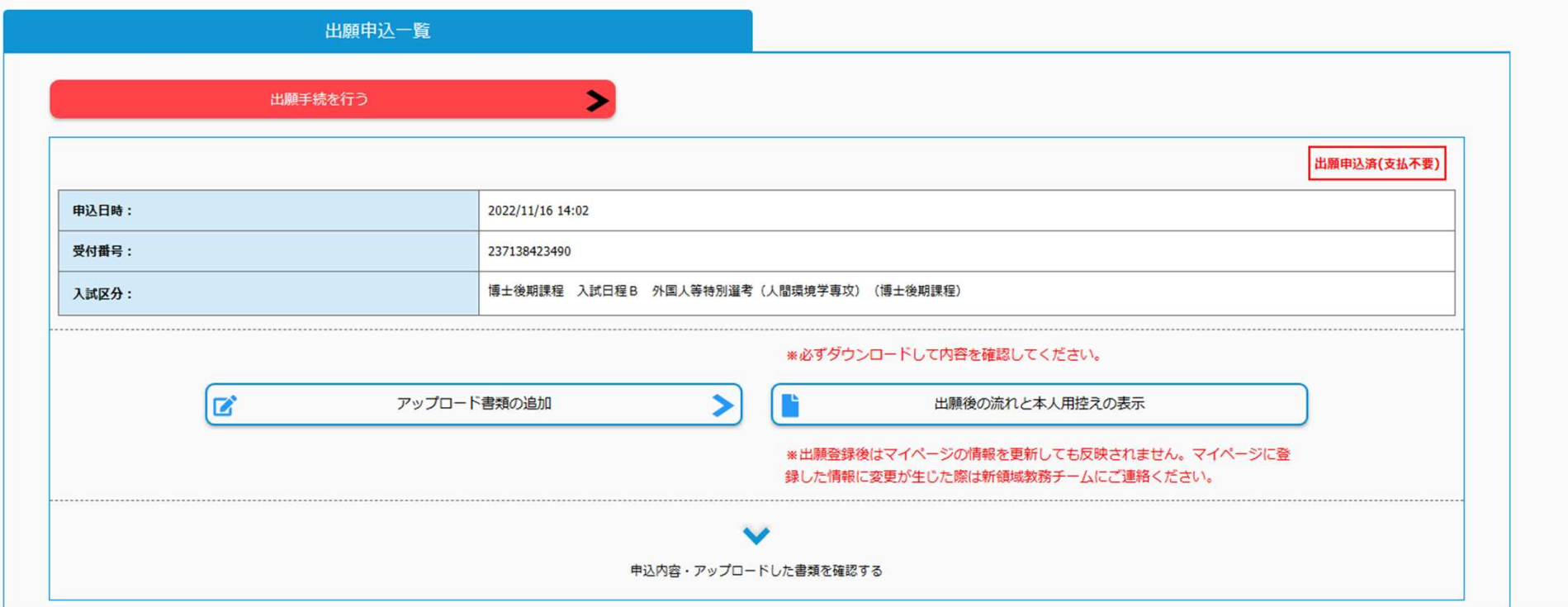

# オンライン出願サイトによる出願の流れ説明 は以上です。 ご静聴ありがとうございました。

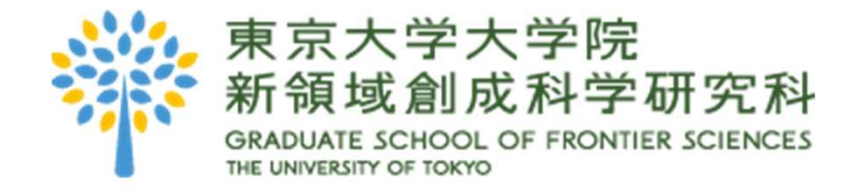